## <span id="page-0-0"></span>**Guide de l'utilisateur pour moniteur couleur à écran plat Dell™ U2711**

[A propos de votre moniteur](file:///C:/data/Monitors/U2711b/fr/UG/about.htm)

[Installer Votre Ecran](file:///C:/data/Monitors/U2711b/fr/UG/setup.htm) [Utilisation du moniteur](file:///C:/data/Monitors/U2711b/fr/UG/operate.htm)

[Dépannage](file:///C:/data/Monitors/U2711b/fr/UG/solve.htm)

[Appendice](file:///C:/data/Monitors/U2711b/fr/UG/appendx.htm)

#### **Remarque, avis et attention**

Certains textes de ce manuel peuvent être imprimés en gras ou en italique et accompagnés d'une icône. Ces blocs sont des remarques, des avis et des avertissements d'attention, et ils sont utilisés comme suit :

 $\%$  REMARQUE : UNE REMARQUE donne une information importante qui vous permet de faire un meilleur usage de votre ordinateur.

AVIS : Ceci indique soit un dommage potentiel matériel ou une perte de données et indique comme éviter le problème.

ATTENTION : Ceci indique la potentialité d'un dommage matériel, d'une blessure corporelle ou de mort.

Certains avertissements peuvent apparaître dans des formats alternatifs et peuvent ne pas être accompagnés d'une icône. Dans ces cas, la présentation spécifique de l'avertissement est exigée par l'autorité réglementaire.

### **Les informations contenues dans ce document peuvent être modifiées sans notification préalable. © 2009–2010 Dell Inc. Tous droits réservés.**

Toute reproduction de ces documents strictement interdite, par quelque moyen que ce soit, sans autorisation écrite de Dell™ Inc.

Marques déposées utilisées dans ce texte : Dell et le logo DELL sont des marques de Dell Inc ; *Microsoft* et *Windows* sont des marques ou des marques déposées de Microsoft<br>Corporation aux États-Unis et/ou dans d'autres p

D'autres marques déposées et noms de sociétés peuvent être utilisés dans ce document pour faite référence au n<br>produits. Dell™ Inc. dément toute prétention de propriété à l'égard de marques et des noms de sociéfés autres q

#### **Modèle U2711b**

**Avril 2010 Rev. A01**

# <span id="page-1-0"></span>**À propos de votre moniteur**

#### **Guide de l'utilisateur pour moniteur à écran plat Dell™ U2711**

- [Contenu de la boîte](#page-1-1)
- [Caractéristiques du produit](#page-2-0)
- [Identifier les composants et les commandes](#page-2-1)
- **[Spécifications du moniteur](#page-5-0)**
- **[Interface USB \(Universal Serial Bus\)](#page-11-0)**
- **[Spécifications du lecteur de cartes](#page-12-0)**
- 
- **O** [Fonction Plug & Play](#page-13-0)
- [Consignes de maintenance](#page-13-1)

### <span id="page-1-1"></span>**Contenu de la boîte**

Votre moniteur vient avec tous les éléments énumérés ci-dessous. Assurez-vous d'avoir tous les éléments. Si quelque chose manque, [contactez Dell.](file:///C:/data/Monitors/U2711b/fr/UG/appendx.htm#Contacting%20Dell)

**REMARQUE:** Certains éléments sont en option et peuvent ne pas être expédiés avec votre moniteur. Certaines fonctionnalités ou accessoires peuvent ne pas être disponibles dans certains pays.

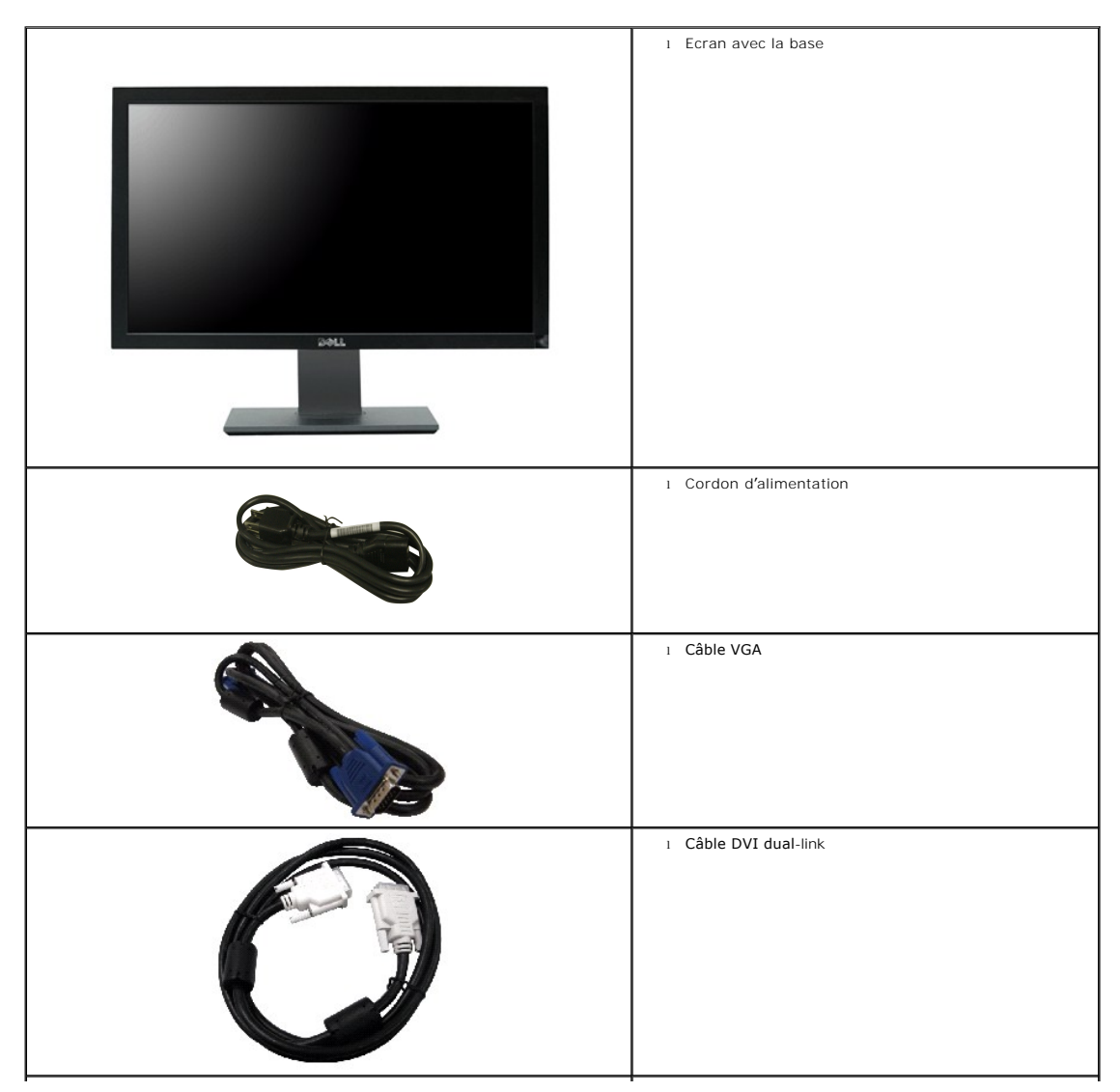

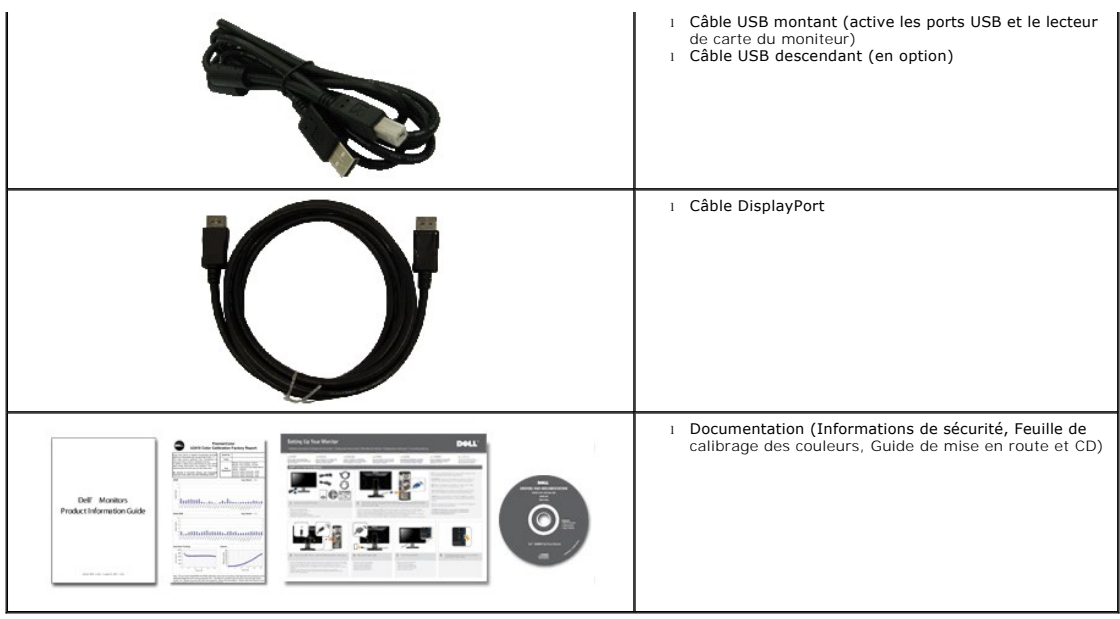

### <span id="page-2-0"></span>**Caractéristiques du produit**

L'affichage à écran plat **U2711** a un affichage à cristaux liquides (LCD) à transistor à couches minces (TFT) et à matrice active. Les caractéristiques du moniteur comprennent :

■ Zone visible de l'affichage de 27 pouces (596,74 x 335,66 mm), mesurée diagonalement.

■ Résolution de 2560 x 1440, et prise en charge du plein écran pour les résolutions plus basses.

■ L'angle de vision large (178°/178°) et le superbe suivi des niveaux de gris minimisent les déviations de couleur à des angles de vision biaisés (assis, debout ou allant d'un côté à l'autre) ce qui assure une gradation des couleurs ultra-lisse.

- Capacités d'inclinaison, de pivotement et d'extension verticale.
- Pied amovible et trous de montage VESA (Video Electronics Standards Association) de 100 mm pour des solutions de montage flexibles.
- Capacité Plug and Play si votre système la prend en charge.
- Réglages de l'affichage de l'écran (OSD) pour une facilité de configuration et l'optimisation de l'écran.

■ Le CD des logiciels et de la documentation contient un fichier information (INF), un fichier de correspondance des couleurs de l'image (ICM) et la documentation du produit.

#### ■ Fente pour cadenas de sécurité.

■ Compatible avec les standards de couleur xvYCC, Adobe RVB et sRVB.

■ Calibré en usine avec un delta E moyen < 5 sous sRVB et source d'entrée Adobe RVB pour les nouveaux moniteurs Dell monitor U2711. Mode couleur personnalisé dédié (contrôle des couleurs à 6 axes) pour Saturation, Teinte, Gain (RVB) et décalage (RVB).

■ Traitement interne 12 bits testé pour HDMI1 avec couleurs profondes (12 bits).

### <span id="page-2-1"></span>**Identifier les composants et les caractéristiques**

### **Vue de face**

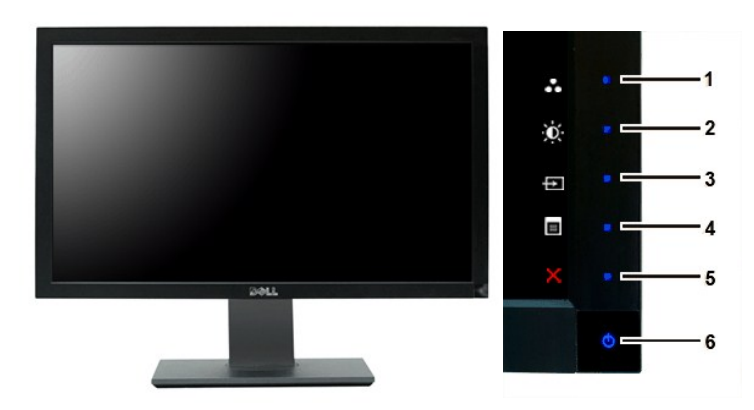

**Vue de face Commandes du panneau avant**

# **No. Description 1-3** \*Les paramètres par défaut sont Sélection des modes<br>prédéfinis, Sélection de luminosité/contraste et<br>Sélection de la source d'entrée. Touche de raccourci

- **1** Sélection des modes prédéfinis
- **2** Sélection de Luminosité/Contraste
- **3** Sélection de la Source entrée
- **4** Sélection du menu OSD
- **5** QUITTER
- **6** Bouton d'alimentation (avec témoin lumineux d'alimentation)
- 

**REMARQUE:** 1 à 5 sont des touches tactiles capacitives, qui sont activés en plaçant votre doigt sur la diode bleue.

## **Vue arrière**

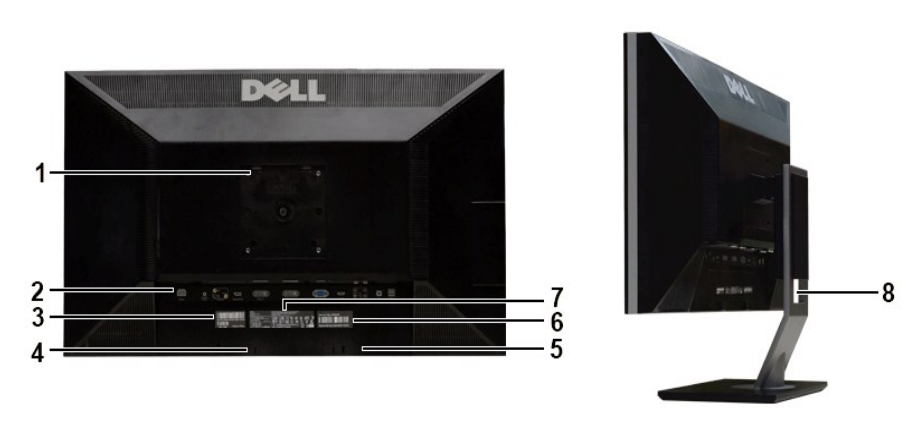

**No. Description/Utilisation**

#### **Vue arrière Vue arrière avec pied du moniteur**

- **1** Trous de montage VESA (100 mm) (Derrière plaque de base fixée)
- 
- 
- **4** Fente du cadenas de sécurité Pour aider à sécuriser votre moniteur.
- **5** Attaches de montage de la barre son
- 2 Étiquette des connecteurs **Indique les positions et les types des connecteurs**.
- **3** Étiquette de service **Pour contacter Dell pour un service express.**

Utilisés pour monter le moniteur.

- 
- Pour fixer la barre son Dell optionnelle.
- **<sup>6</sup>** Étiquette code barre du numéro de série Reportez-vous à cette étiquette si vous devez contacter Dell pour le support technique.
- 

**7** Étiquette de classement réglementaire Donne la liste des certifications réglementaires.

8 Trou de gestion des câbles **Aide à organiser les câbles en les plaçant** dans le guide.

## **Vue latérale**

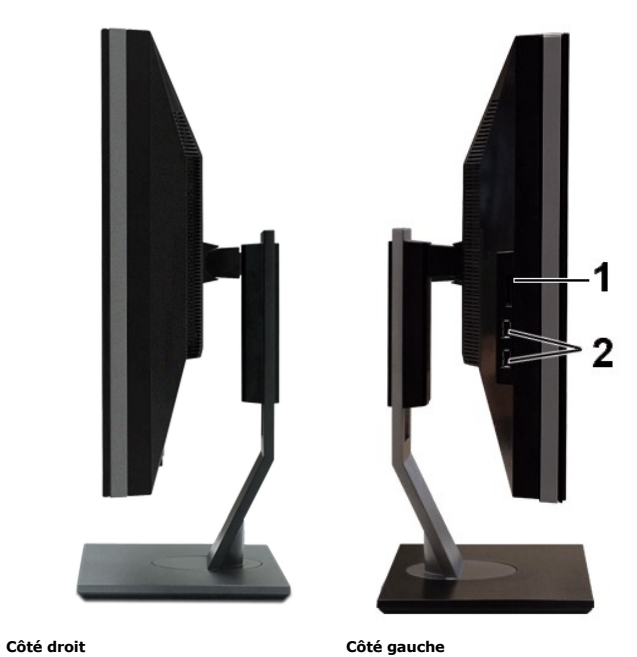

### **No. Description**

**1** Lecteur de cartes : pour des détails, veuillez vous reporter à [Spécifications du lecteur de cartes](#page-12-0)

**2** Ports avals USB

#### **Vue de dessous**

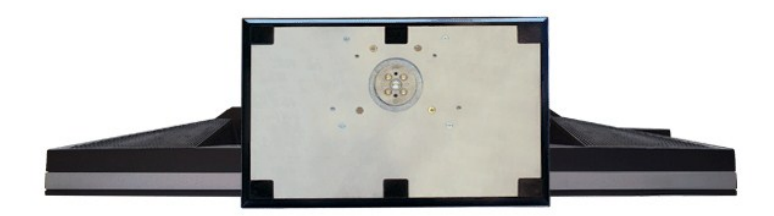

<span id="page-5-1"></span>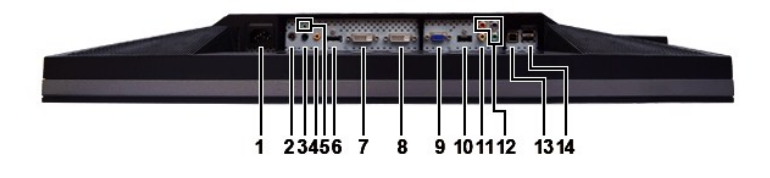

#### **Vue de dessous**

#### **No. Description**

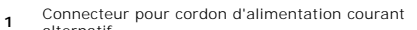

- alternatif
- **2** Connecteur d'alimentation CC pour la barre son<br>**Dell™**
- **3** Sortie audio (arrière)
- **4** Sortie audio (SUB/CTR)
- **5** Sortie audio (avant)
- **6** Connecteur DisplayPort
- **7** Connecteur DVI-1
- **8** Connecteur DVI-2
- **9** Connecteur VGA
- **10** Connecteur HDMI
- **11** Connecteur vidéo composite
- **12** Connecteurs vidéo composantes
- **13** Port en amont USB
- **14** Ports en aval USB

### <span id="page-5-0"></span>**Spécifications du moniteur**

Les sections suivantes donnent des informations sur les différents modes de gestion de l'alimentation et l'affectation des broches des différents connecteurs pour votre moniteur.

#### **Modes de gestion de l'alimentation**

Si votre PC est doté d'une carte graphique ou d'un logiciel compatible DPMS VESA, le moniteur peut réduire automatiquement sa consommation d'énergie<br>lorsqu'il est au repos. Ceci est appelé le mode d'économie d'énergie. Si

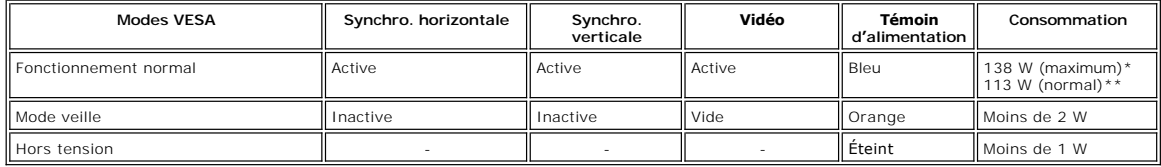

\* avec audio + USB \*\* sans audio + USB

Activez l'ordinateur et réveillez l'écran pour avoir accès au menu [OSD](file:///C:/data/Monitors/U2711b/fr/UG/operate.htm#Using%20the%20OSD).

*REMARQUE :* Ce moniteur est compatible avec la gestion d'alimentation TCO '03. **REMARQUE :** Un consommation zéro en mode éteint ne peut être atteinte qu'en déconnectant le câble principal du moniteur.

#### **Affectation des broches**

**Connecteur VGA**

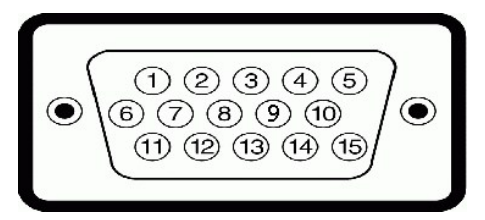

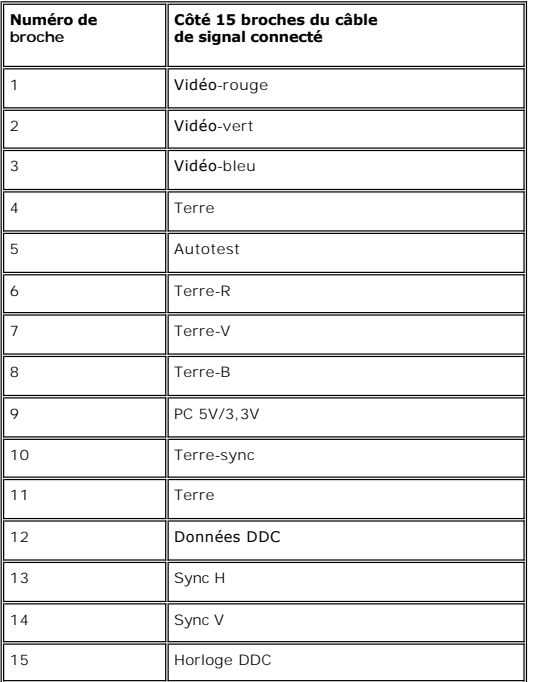

#### **Connecteur DVI**

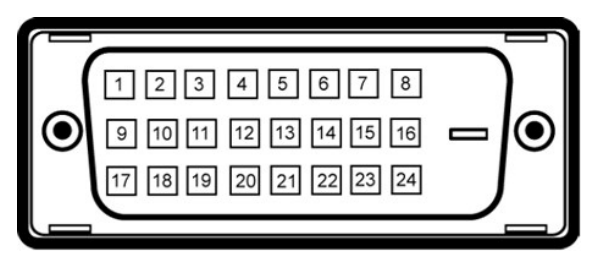

**REMARQUE :** La broche 1 se trouve en haut à gauche.

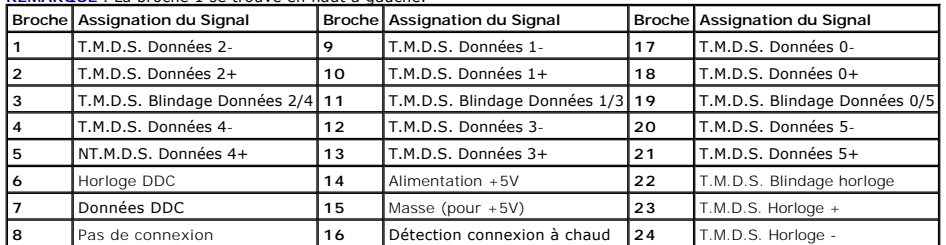

**Connecteur vidéo composite**

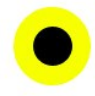

CHROMA COMPOSITE LUMA

#### **Connecteurs de la vidéo composante**

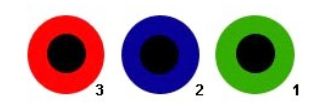

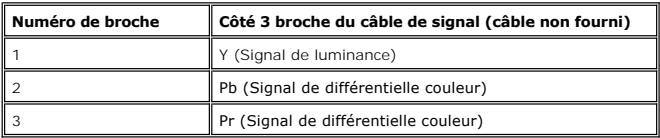

### **Connecteur DisplayPort**

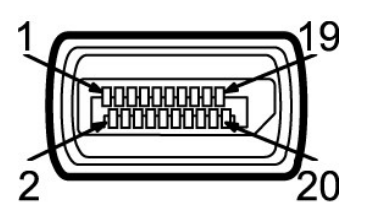

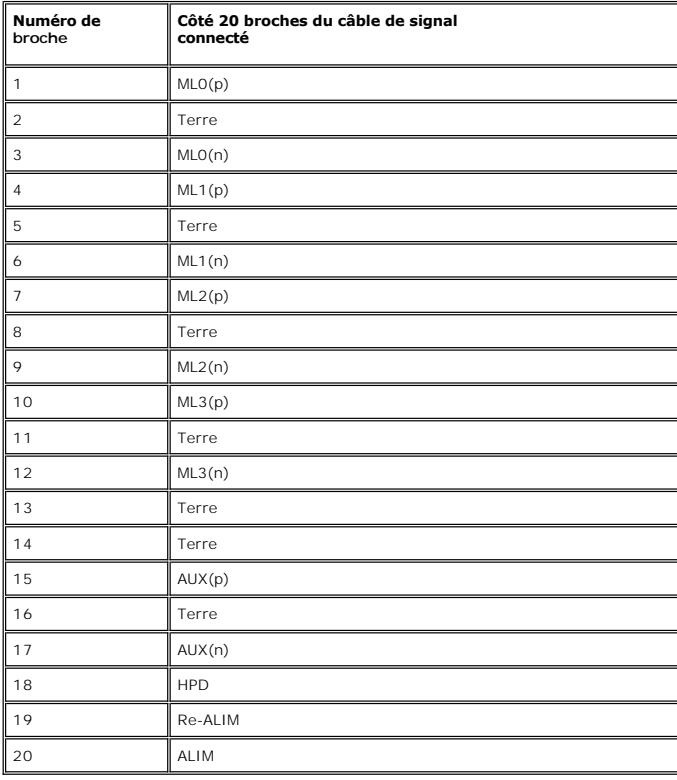

**Connecteur HDMI**

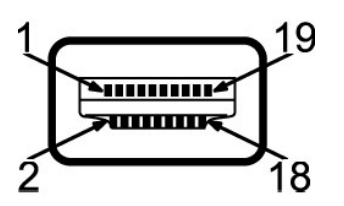

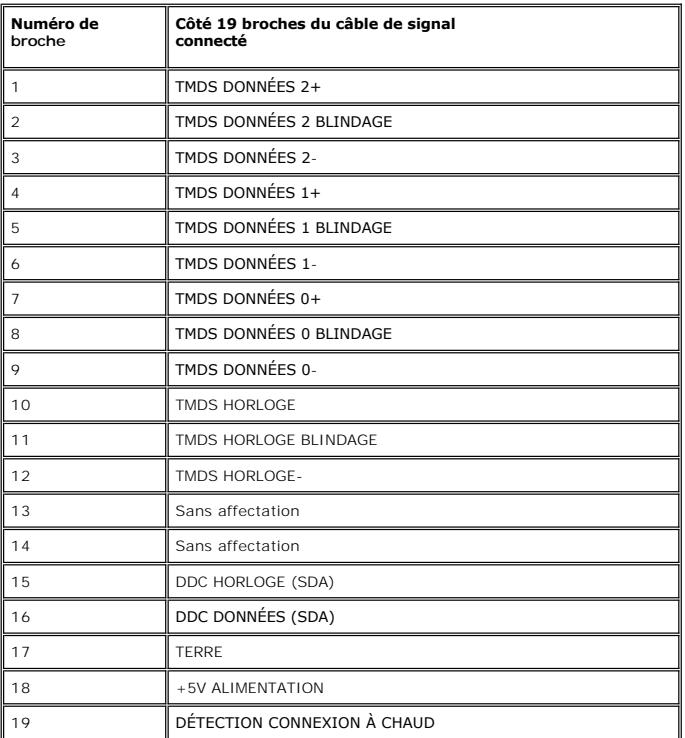

# **Spécifications de l'écran plat**

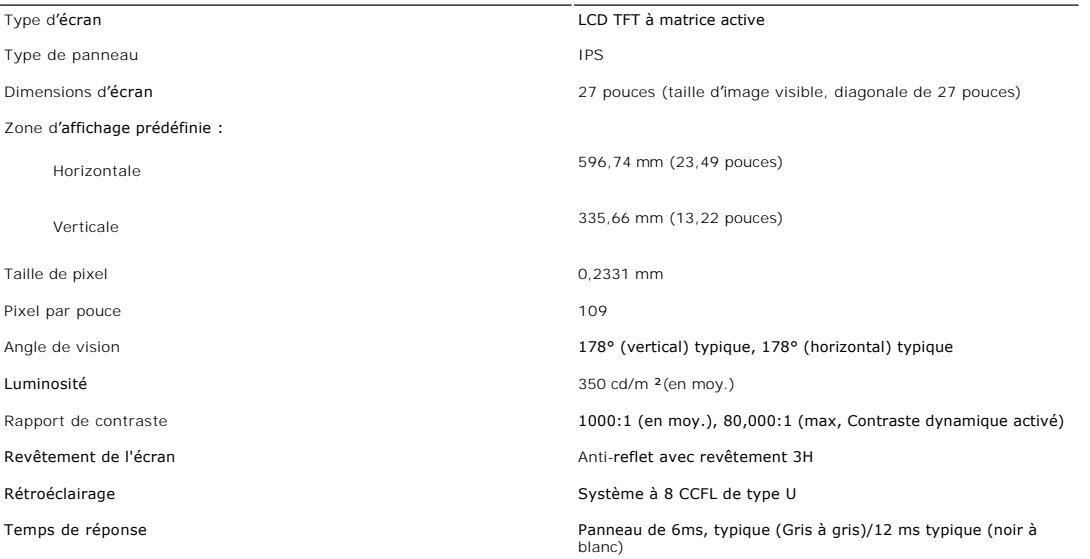

Profondeur des couleurs and the couleurs of the 1,07 milliard de couleurs

Game de couleur 110%\* NTSC en moyenne, 100% sRVB, 96% Adobe RVB

\* La gamme de couleur (typique) du U2711 est basée sur CIE1976 (110%) et CIE1931 (102%).

#### **Résolution**

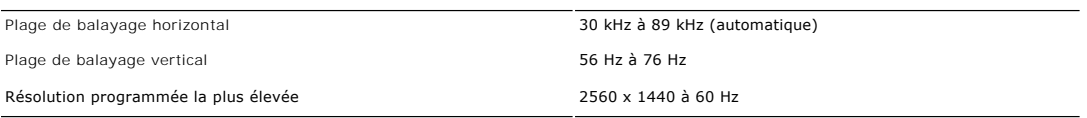

## **Modes vidéo pris en charge**

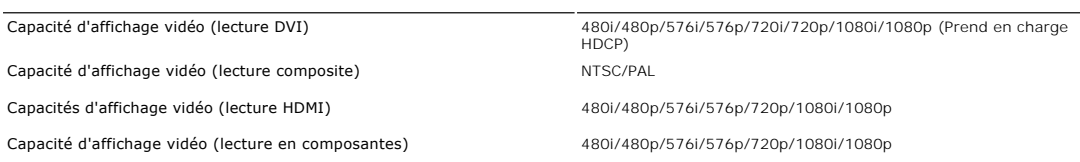

### **Modes d'affichage prédéfinis**

Dell garantit la taille d'image et le centrage pour tous les modes prédéfinis énumérés dans le tableau suivant :

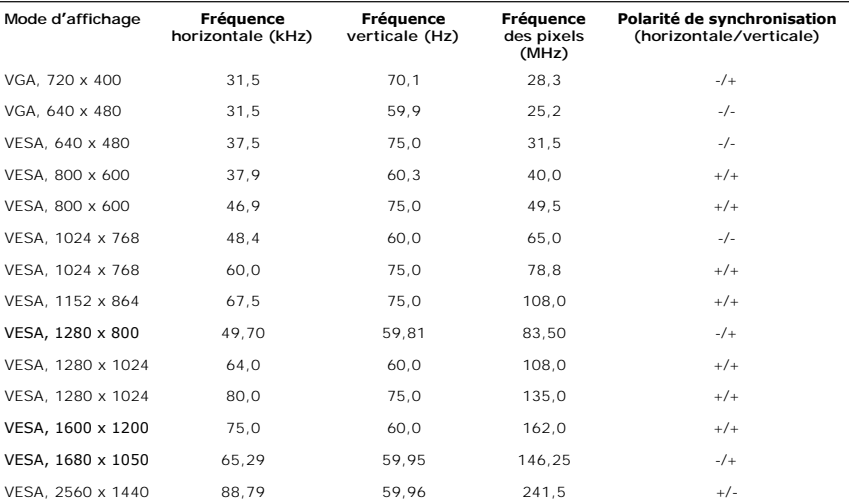

## **Électricité**

Le tableau suivant liste les spécifications électriques :

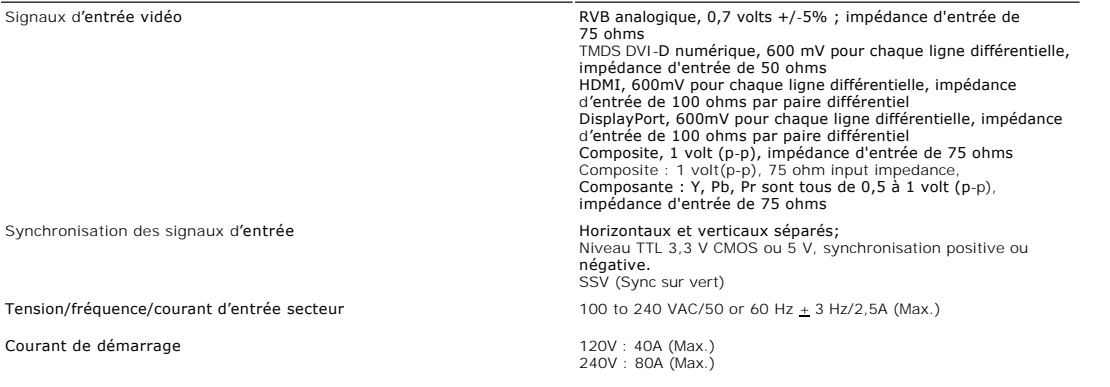

# **Caractéristiques physiques**

Le tableau suivant liste les caractéristiques physiques :

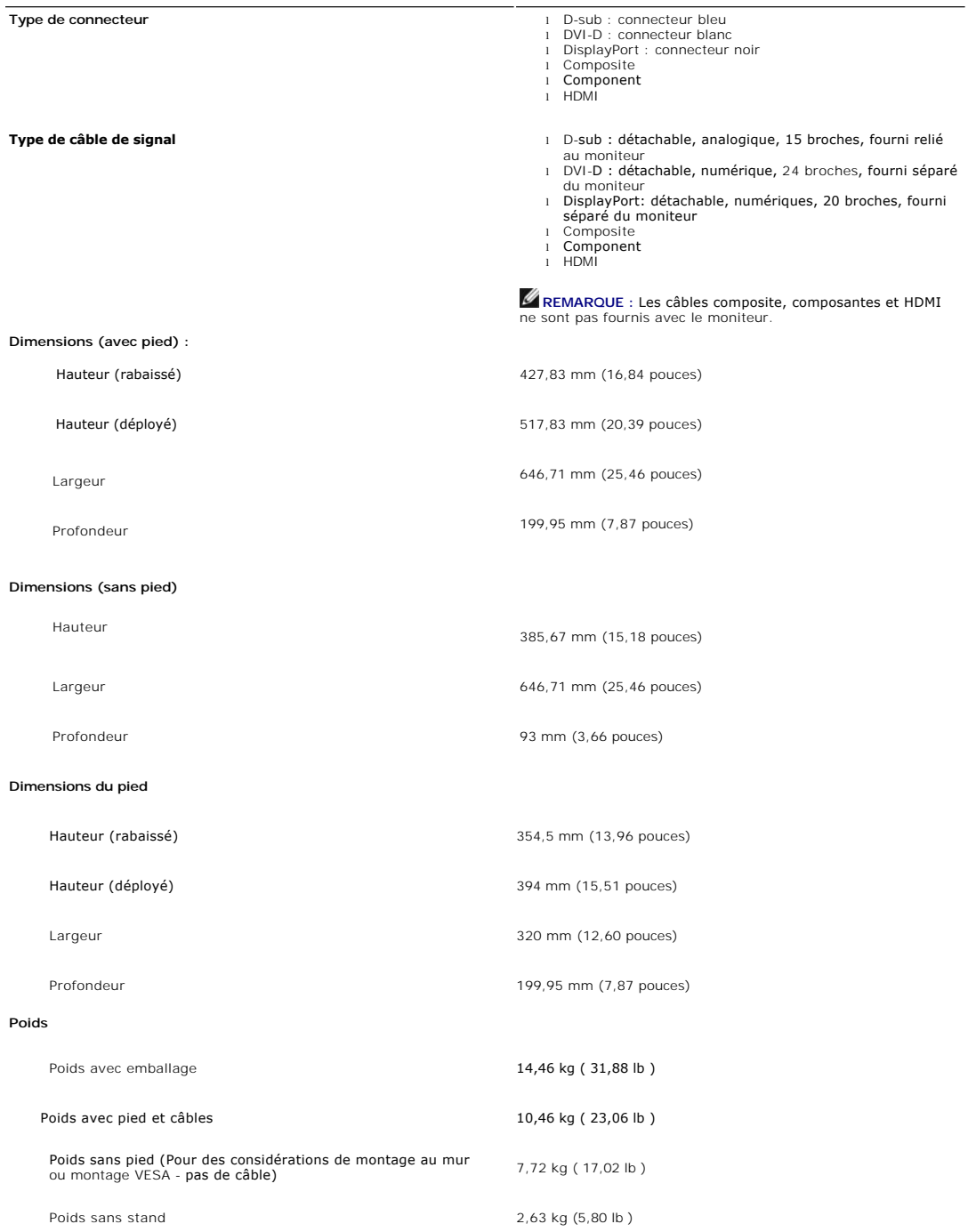

### **Environnement**

Le tableau suivant liste les limites environnementales :

#### **Température :**

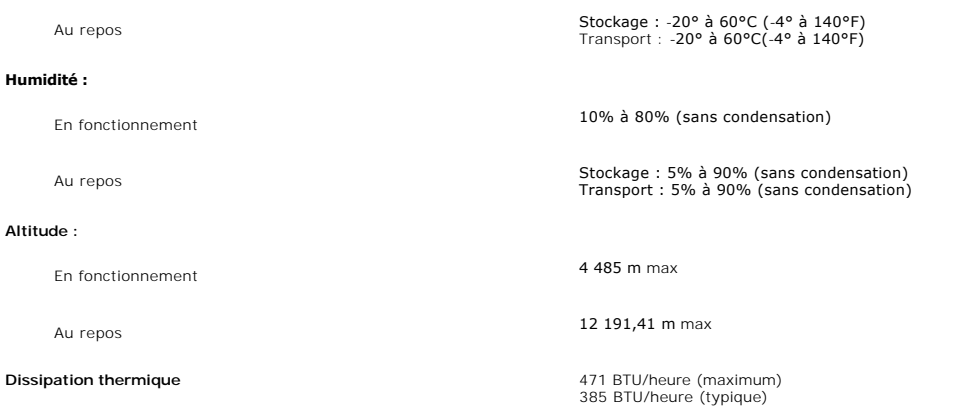

## <span id="page-11-0"></span>**Interface USB (Universal Serial Bus)**

Ce moniteur prend en charge une interface haut débit certifiée USB 2.0 .

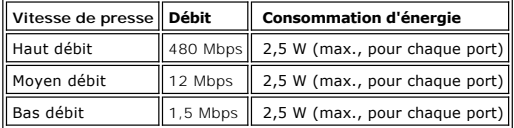

#### **Connecteur USB amont**

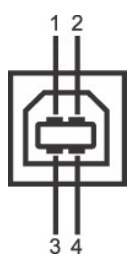

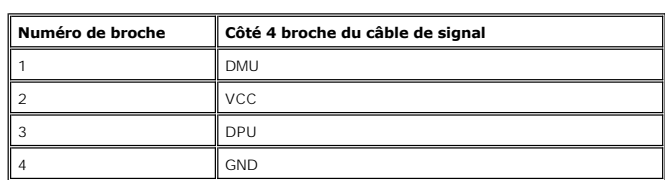

**Connecteur USB aval**

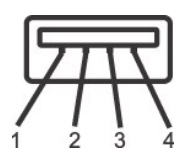

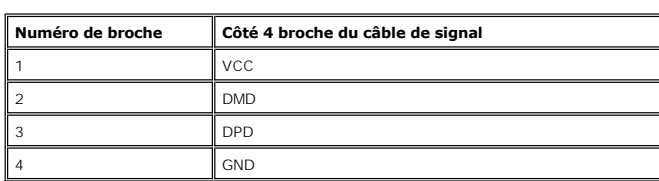

**Ports USB :** 

l 1 amont - arrière

l 4 en aval - 2 à l'arrière ; 2 à gauche

**REMARQUE :** l'USB 2.0 requiert un ordinateur capable de prendre en charge la version 2.0.

REMARQUE : \*L'interface USB du moniteur ne fonctionne que lorsque le moniteur est mis sous tension (ou en mode Economie d'énergie). La mise<br>hors tension puis sous tension du moniteur permet de relancer l'interface USB ; le avant de fonctionner.

### <span id="page-12-0"></span>**Spécifications du lecteur de cartes**

#### **Présentation**

- l Le lecteur de cartes mémoire Flash est un périphérique de stockage USB qui permet de lire et d'écrire des informations depuis et vers la carte mémoire.
- l Le lecteur de cartes mémoire Flash est automatiquement reconnu par Microsoft® Windows® 2000, Windows® XP, Windows Vista® et Windows® 7.
- l Lorsqu'il est reconnu et installé, chaque carte mémoire (emplacement) séparée apparaît comme une lettre de lecteur séparée.
- l Toutes les opérations de fichiers standards (copier, supprimer, glisser-déplacer, etc.) peuvent être effectuées avec ce lecteur.

#### **Fonctionnalités**

Le lecteur de cartes mémoire Flash a les fonctionnalités suivantes :

- l Prend en charge les systèmes d'exploitation Microsoft® Windows® 2000, Windows® XP, Windows Vista® et Windows® 7
- l Périphérique de classe de stockage de masse (aucun pilote n'est nécessaire sous Microsoft® Windows® 2000, Windows® XP, Windows Vista® et Windows® 7)
- l Certification USB-IF
- l Prise en charge de nombreux médias cartes mémoire

**REMARQUE :** Aucune prise en charge Microsoft® Windows® 9X de Dell.

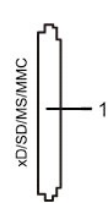

Le tableau suivant liste les emplacements et les types de cartes mémoire prises en charge:

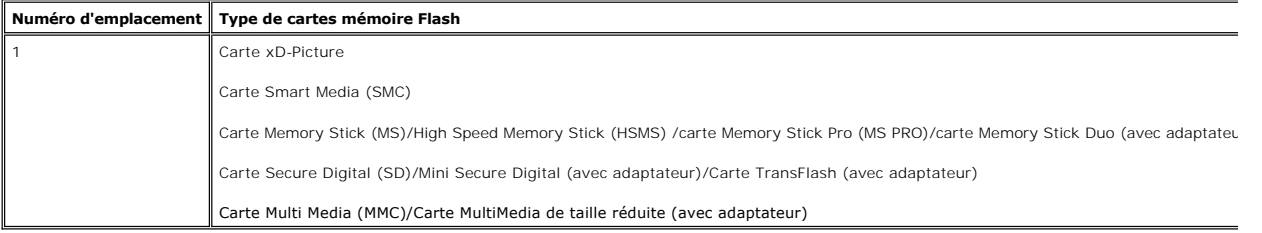

#### **Capacité de carte maximale prise en charge par le lecteur de carte U2711**

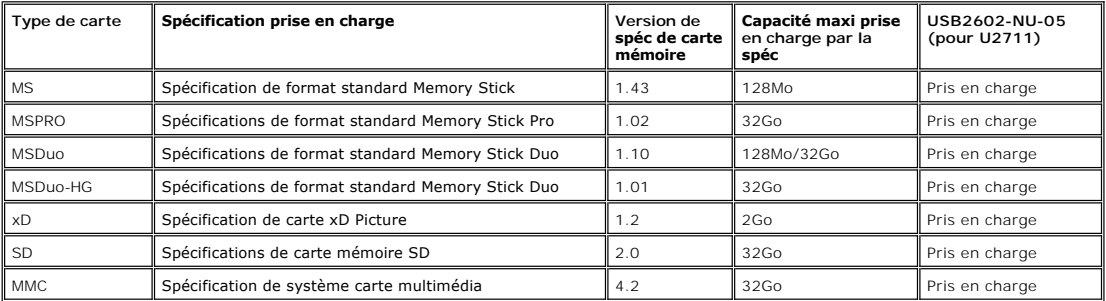

**REMARQUE:** MSPRO comprend MSPRO Duo et MS Micro.

**REMARQUE:** xD comprend TypeM et TypeH.

**REMARQUE:** SD comprend HS-SD, MiniSD et SD Micro. SD spéc v2.0 comprend SDHC. **REMARQUE:** MMC comprend MMCPlus, RS-MMC, MMC Mobile et MMC micro.

#### **Général**

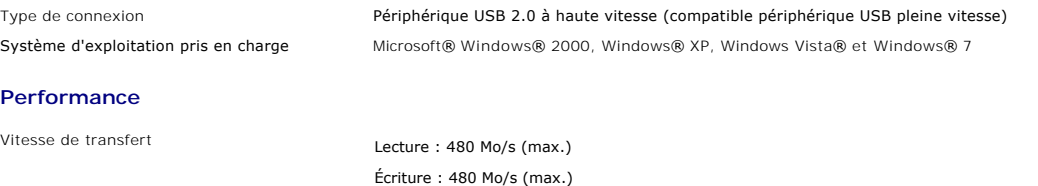

#### <span id="page-13-0"></span>**Fonction Plug & Play**

Vous pouvez installer le moniteur sur tout système compatible Plug & Play. Le moniteur fournit automatiquement à l'ordinateur ses données d'identification de<br>moniteur étendues (EDID) à l'aide des protocoles de canal de mon optimiser les paramètres du moniteur. S'il le désire, l'utilisateur peut sélectionner différents paramètres, mais dans la plupart des cas l'installation du moniteur<br>est automatique.

### <span id="page-13-1"></span>**Consignes de maintenance**

#### **Prendre soin de votre moniteur**

**ATTENTION:** Lisez et suivez les [Consignes de sécurité](file:///C:/data/Monitors/U2711b/fr/UG/appendx.htm#Safety%20Information) avant de nettoyer le moniteur.

**ATTENTION:** Avant le nettoyage du moniteur, débranchez ce dernier de la prise d'alimentation en courant.

Pour les meilleures méthodes, suivez les instructions de la liste ci-dessous lorsque vous déballez, nettoyez ou manipulez votre moniteur :

- i Afin de nettoyer l'écran antistatique, humectez légèrement un chiffon propre et doux avec de l'eau. Dans la mesure du possible, utilisez un chiffon<br>pécial de nettoyage pour les écrans ou une solution adaptée au revêtemen
- soient, étant donné que certains détergents laissent un film blanchâtre sur les plastiques.<br>⊥Manipulez votre moniteur avec précaution étant donné que les moniteurs de couleur foncée peuvent être rayés et présenter des éra
- sont bien plus visibles que sur les moniteurs de couleur clair.

[Retour à la Page Sommaire](file:///C:/data/Monitors/U2711b/fr/UG/index.htm)

### <span id="page-14-0"></span>**Appendice**

**Guide de l'utilisateur pour moniteur à écran plat Dell™ U2711**

- [Attention: Consignes de Sécurité](#page-14-1)
- Avis FCC (États-[Unis seulement\) et autres informations réglementaires](#page-14-2)
- **O** [Contacter Dell](#page-14-3)

#### <span id="page-14-1"></span>**Attention: Consignes de Sécurité**

 $\triangle$ ATTENTION : L'utilisation de contrôles, réglages ou procédures autres que spécifiés dans cette documentation peut causer l'exposition à un<br>choc, à des risques électriques, et/ou à des risques mécaniques.

Pour des informations sur les instructions de sécurité, voir le *Informations de sécurité*.

## <span id="page-14-2"></span>**Avis FCC (États-Unis seulement) et autres informations réglementaires**

Pour les avis FCC et autres informations réglementaires, voir le site Web de conformité réglementaire : [www.dell.com/regulatory\\_compliance](http://www.dell.com/regulatory_compliance).

### <span id="page-14-3"></span>**Contacter Dell**

Pour contacter Dell électroniquement, vous pouvez accéder aux sites Web suivants et par téléphone :

l Pour un support via le Web, allez à **support.dell.com**. l Pour les clients aux États-Unis, appelez 800-WWW-DELL (800-999-3355).

**REMARQUE** : Si vous n'avez pas de connexion Internet active, vous pouvez trouver les informations de contact, sur votre facture, bon de livraison ou catalogue produit Dell.

Dell fournit plusieurs options de support et service en ligne et par téléphone. La disponibilité varie selon le pays et le produit, et certains services peuvent de pas être disponibles dans votre région. Pour contact Dell pour des questions concernant la vente, le support technique ou le service client :

- 1. Visitez **support.dell.com**.
- 2. Vérifiez votre pays ou région dans le menu Choose A Country/Region en bas de la page.<br>3. Cliquez sur Contact Us sur la gauche de la page.<br>4. Sélectionnez le lien de service ou de support approprié selon votre besoin.<br>5.
- 
- 

[Retour à la Table des Matières](file:///C:/data/Monitors/U2711b/fr/UG/index.htm)

#### <span id="page-15-0"></span>**Configuration de votre moniteur Moniteur couleur à écran plat Dell™ U2711**

### **Si vous disposez d'un ordinateur de bureau ou d'un ordinateur portable Dell™ avec accès à Internet**

1. Accédez au site Web **[http://support.dell.com](http://support.dell.com/)**, entrez votre numéro de série et télédéchargez le dernier pilote de votre carte graphique.

2. Après avoir installé le pilote, définissez de nouveau la résolution 2048x1152/2560x1440.

**REMARQUE** : Si vous ne pouvez pas à définir la résolution 2048x1152/2560x1440, contactez Dell™ pour plus d'informations sur les cartes graphiques qui<br>prennent en charge cette résolution.

[Retour à la page Sommaire](file:///C:/data/Monitors/U2711b/fr/UG/optimal.htm)

## <span id="page-16-0"></span>**Configuration de votre moniteur**

**Moniteur couleur à écran plat Dell™ U2711**

### **Si vous ne disposez pas d'un ordinateur de bureau ou d'un ordinateur portable Dell™ ou d'une carte graphique**

Dans Windows XP :

1. Cliquez avec le bouton droit de la souris sur le bureau, puis cliquez sur **Propriétés**.

2. Sélectionnez l'onglet **Paramètres**.

3. Sélectionnez **Avancé**.

4. Identifiez le fournisseur du contrôleur graphique dans la description située dans la partie supérieure de la fenêtre (ex. :. NVIDIA, ATI, Intel, etc.).

5. Reportez-vous au site Web du fournisseur de la carte graphique pour obtenir la dernière version du pilote (par exemple,[http://www.ATI.com](http://www.ati.com/) OU [http://www.NVIDIA.com\)](http://www.nvidia.com/).

6. Après avoir installé le pilote de la carte graphique, définissez de nouveau la résolution **2048x1152/2560x1440**.

Dans Windows Vista® ou Windows 7 :

1. Cliquez avec le bouton droit sur le bureau et sélectionnez **Personnalisation**.

2. Cliquez sur **Modifier les paramètres d'affichage**.

3. Cliquez sur **Paramètres avancés**.

4. Identifiez le fournisseur du contrôleur graphique dans la description située dans la partie supérieure de la fenêtre (ex. :. NVIDIA, ATI, Intel, etc.).

5. Reportez-vous au site Web du fournisseur de la carte graphique pour obtenir la dernière version du pilote (par exemple, [http://www.ATI.com](http://www.ati.com/) OU [http://www.NVIDIA.com\)](http://www.nvidia.com/).

6. Après avoir installé le pilote de la carte graphique, définissez de nouveau la résolution **2048x1152/2560x1440**.

**REMARQUE :** Si vous n'y parvenez pas, contactez le fabricant de l'ordinateur ou achetez une carte graphique qui prend en charge la résolution 2048x1152/2560x1440.

[Retour à la page Sommaire](file:///C:/data/Monitors/U2711b/fr/UG/optimal.htm)

### <span id="page-17-0"></span>**Utilisation du moniteur**

#### **Guide de l'utilisateur pour moniteur à écran plat Dell™ U2711**

- [Utiliser le Panneau Frontal](#page-17-1)
- [Utiliser le Menu OSD](#page-19-1)
- [Régler la résolution maximale](#page-31-0)
- [Utiliser la SoundBar Dell \(En Option\)](#page-31-1)
- [Utilisation de l'inclinaison, extension verticale \(rotation\)](#page-31-2)

### <span id="page-17-1"></span>**Utiliser le Panneau Frontal**

Utilisez les boutons sur le panneau frontal du moniteur pour régler les paramètres de l'image.

**REMARQUE** : 1 à 5 sont des touches tactiles capacitives, qui sont activés en plaçant votre doigt sur la diode bleue.

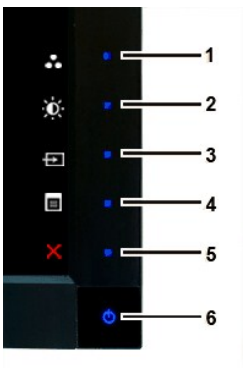

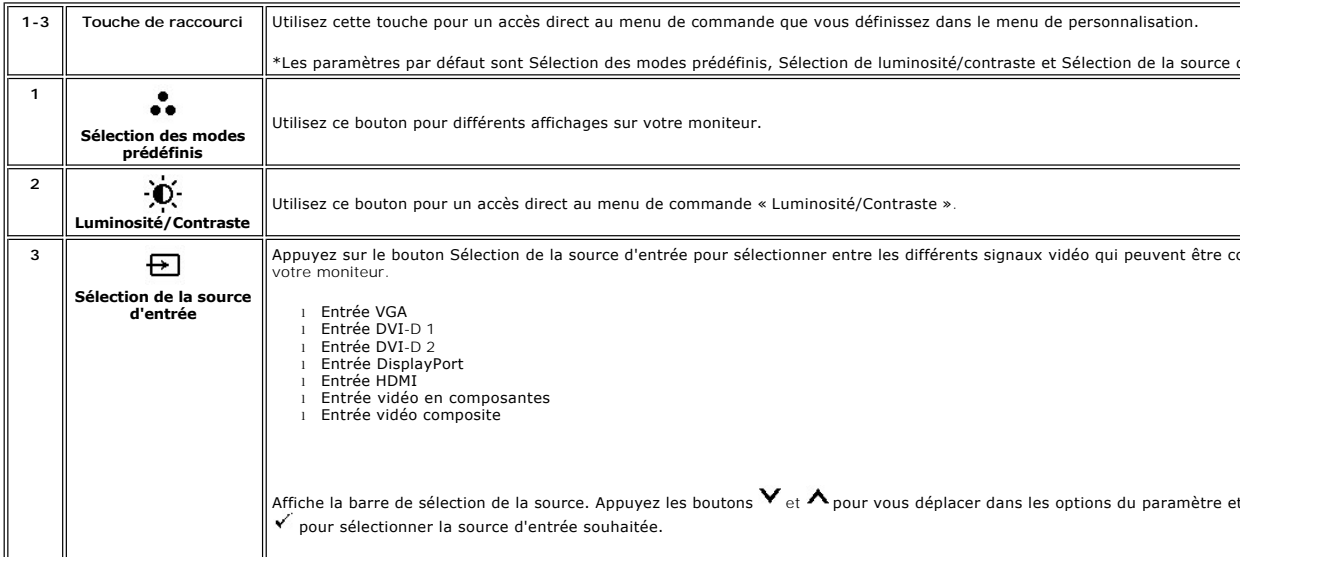

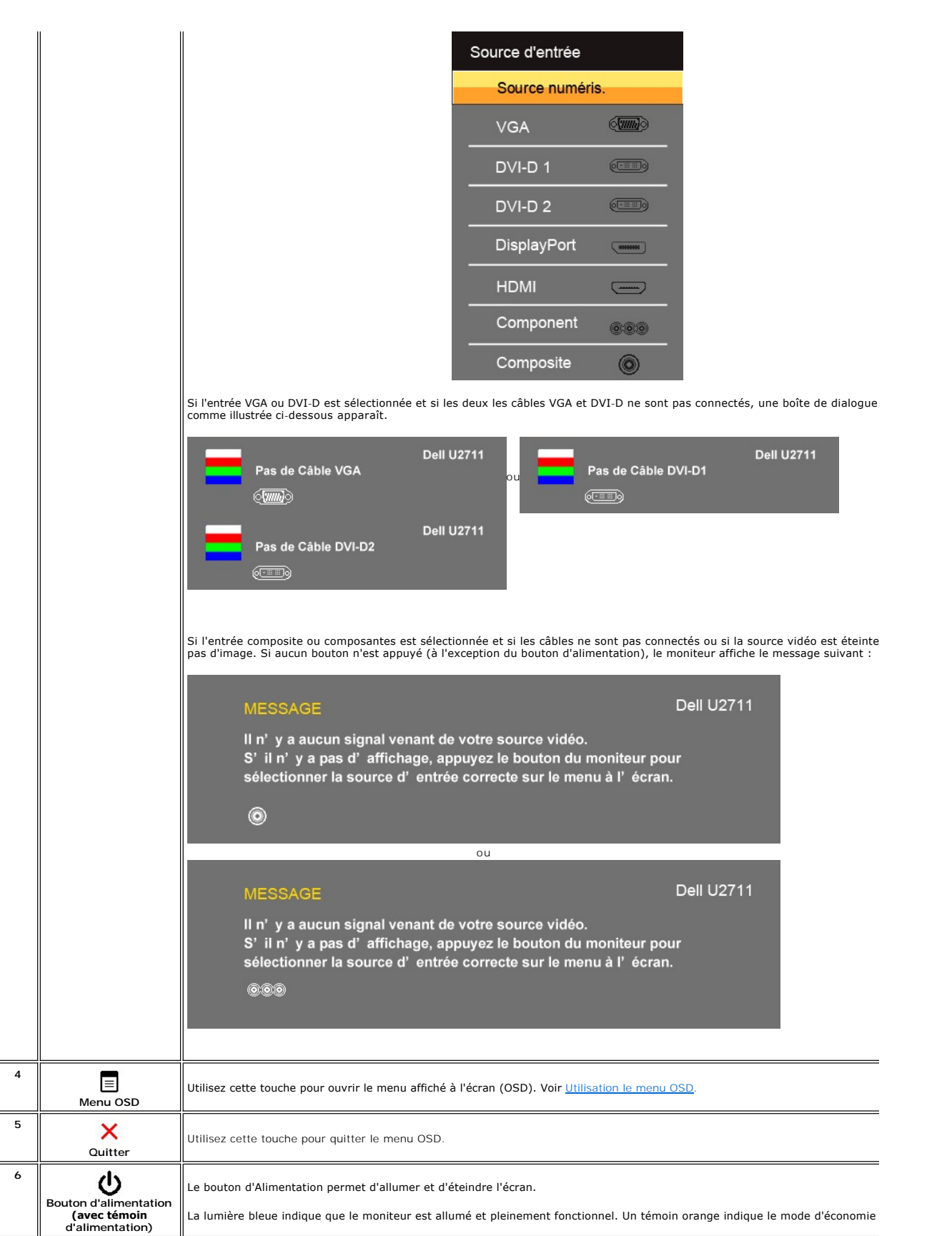

## <span id="page-19-1"></span><span id="page-19-0"></span>**Utiliser le Menu OSD**

**REMARQUE**: Si vous modifiez les paramètres, puis passez à un autre menu ou quittez le menu OSD. Le moniteur enregistre automatiquement ces<br>modifications. Les modifications sont également enregistrées si vous modifiez les

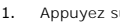

 $\overline{\text{I}}$  pour lancer le menu OSD et affiche le menu principal.

#### **Menu principal pour l'entrée analogique (VGA)**

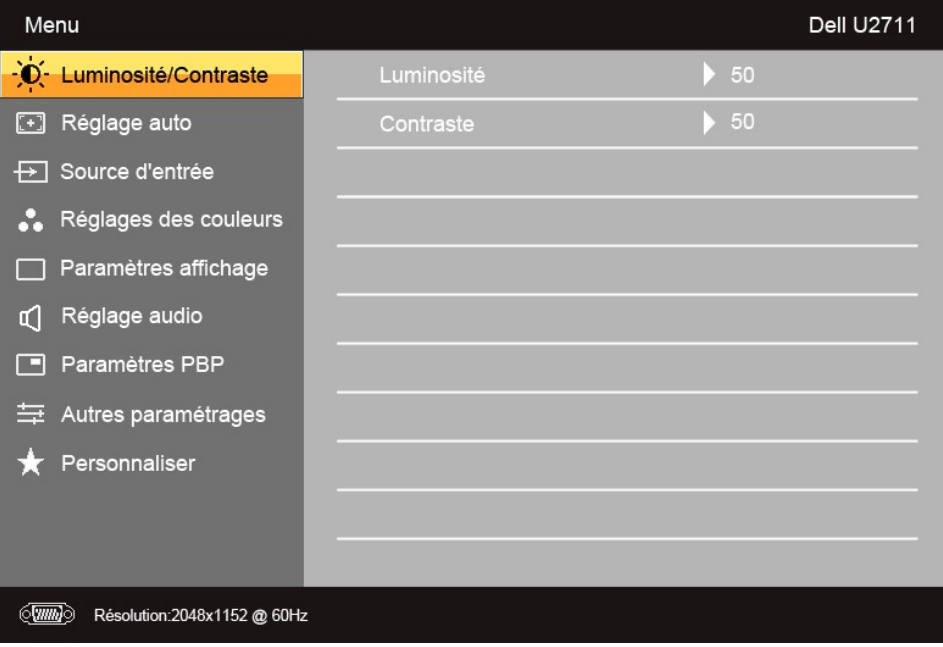

#### **Ou**

**Menu principal pour l'entrée non analogique (non VGA)**

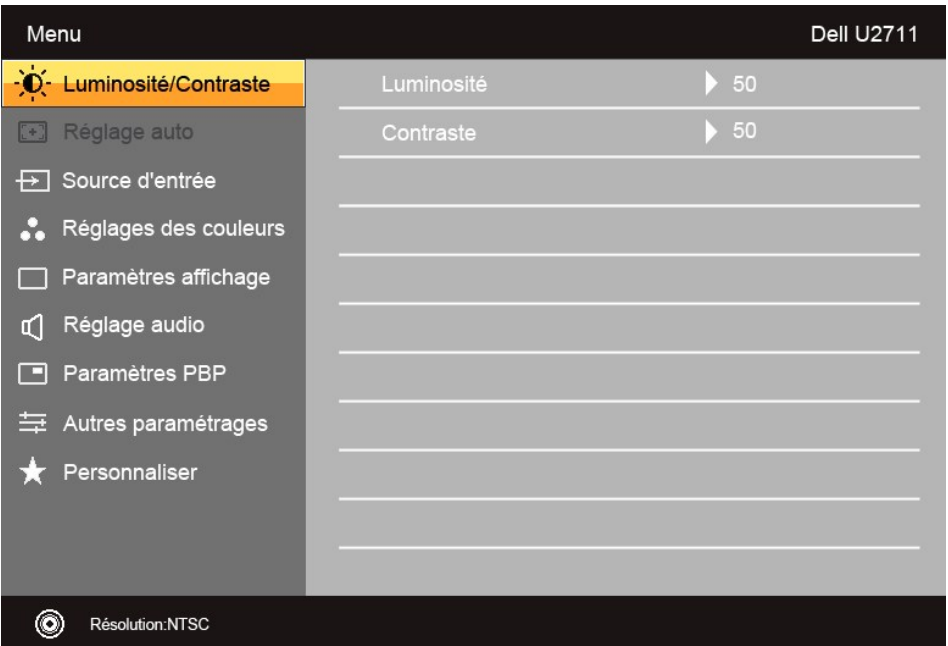

<span id="page-20-0"></span>**REMARQUE :** Mise au point n'est disponible que lors de l'utilisation du connecteur analogique (VGA).

2. Appuyez les boutons et pour vous déplacer dans les options des paramètres. Lorsque vous allez d'une icône à une autre, le nom de l'option est en surbrillance. Voir le tableau pour une liste complète de toutes les options disponibles pour le moniteur.

- 3. Appuyez le bouton  $\overrightarrow{v}$  une fois pour activer l'option en surbrillance.
- 4. Appuyez le bouton  $\mathbf{V}$  et  $\mathbf{A}$  pour sélectionner le paramètre souhaité.
- 5. Appuyez  $\checkmark$  pour accéder au curseur, puis utilisez les boutons  $\checkmark$  et  $\bigwedge$ , selon les indicateurs sur le menu, pour apporter vos modifications.
- 6. Appuyez sur  $\bullet$  pour retourner au menu principal ou  $\times$  pour quitter le menu OSD.

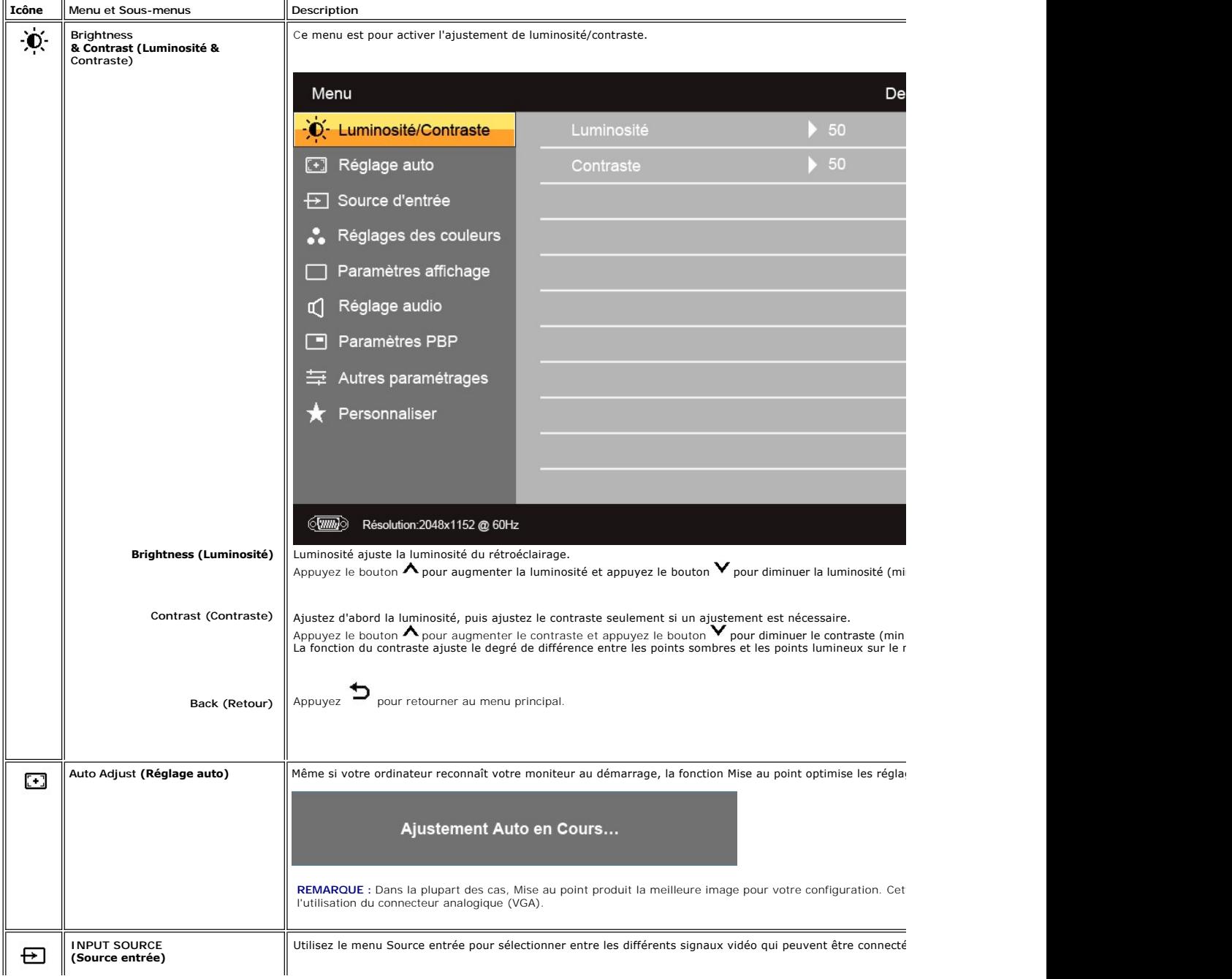

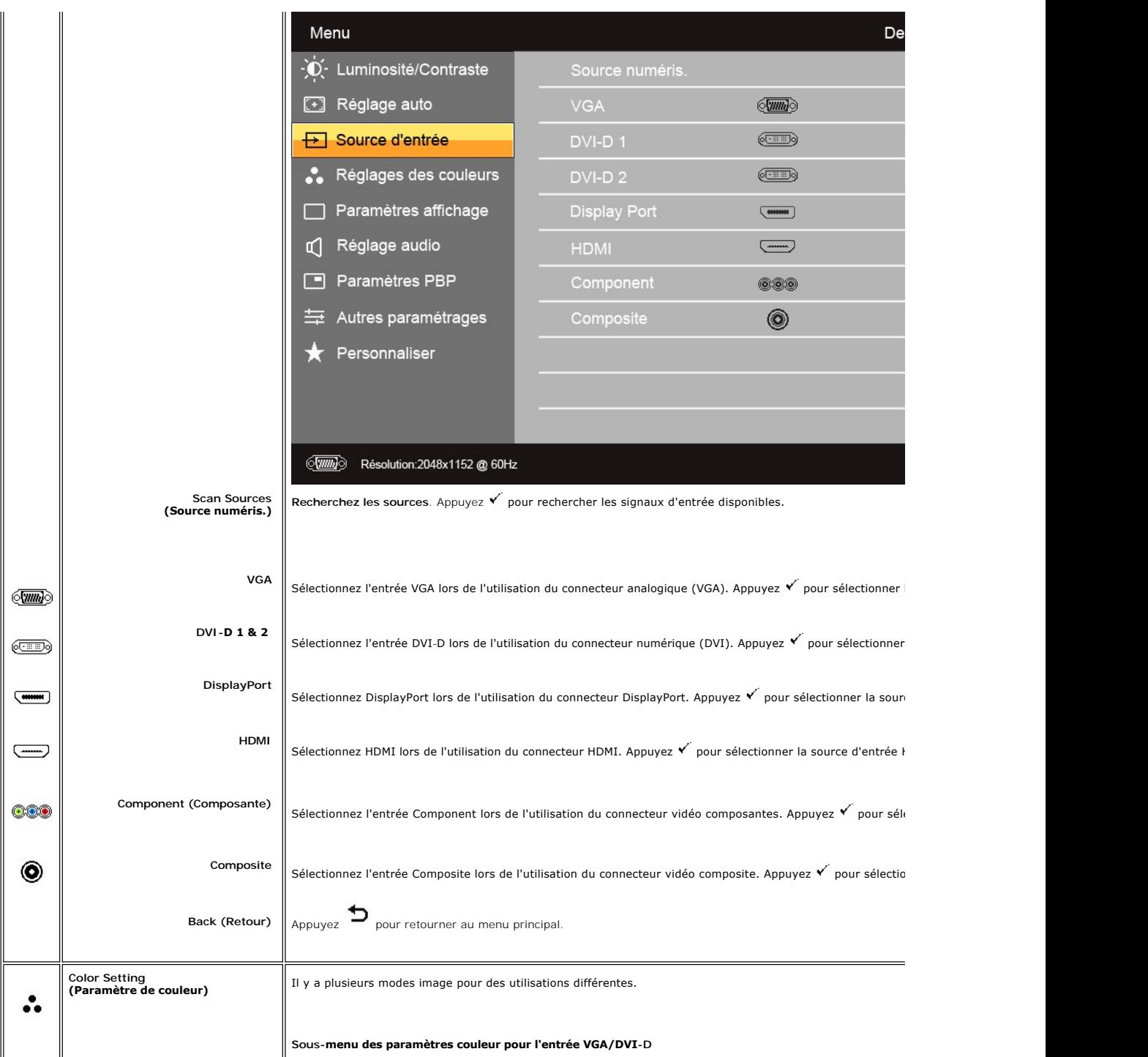

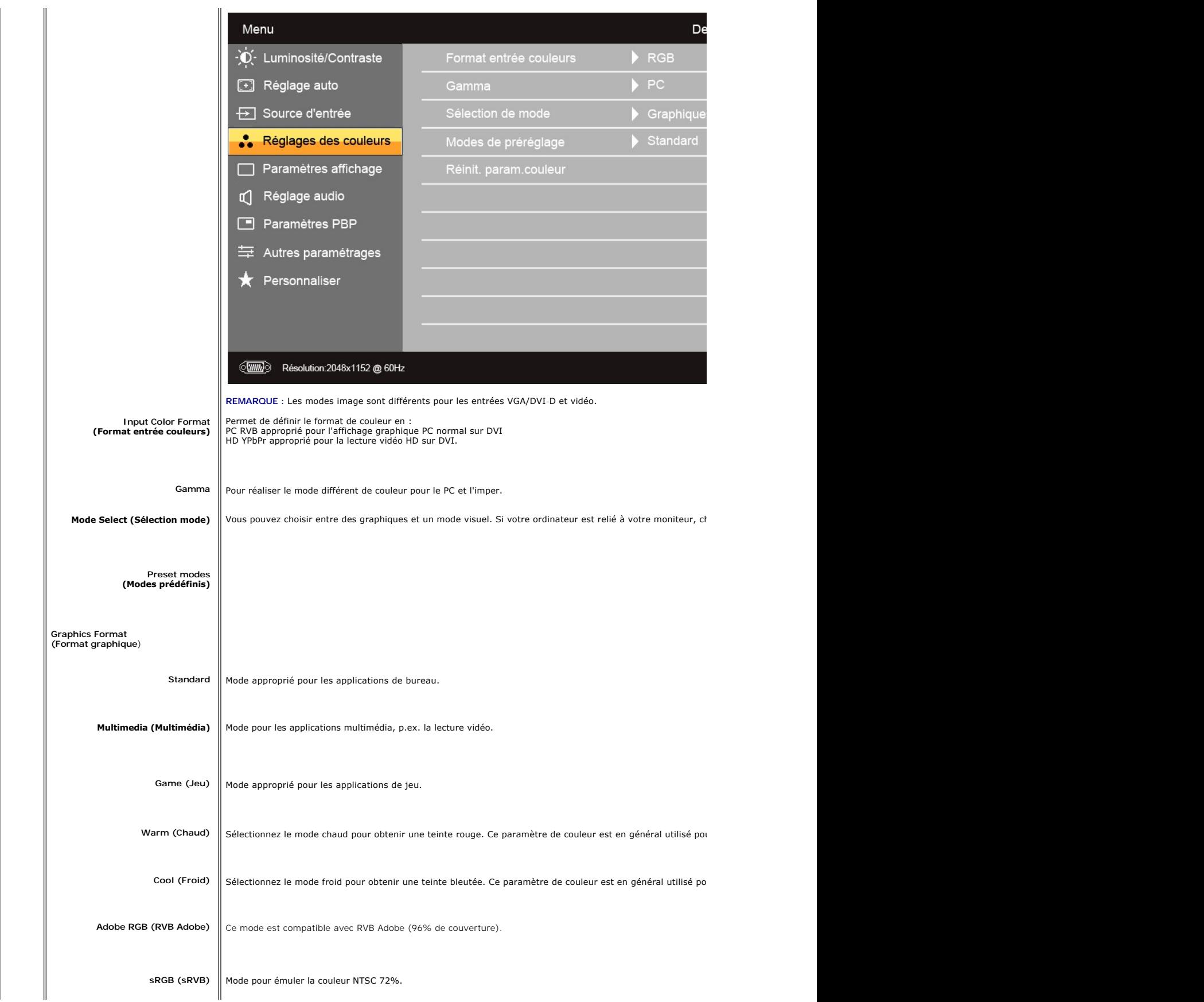

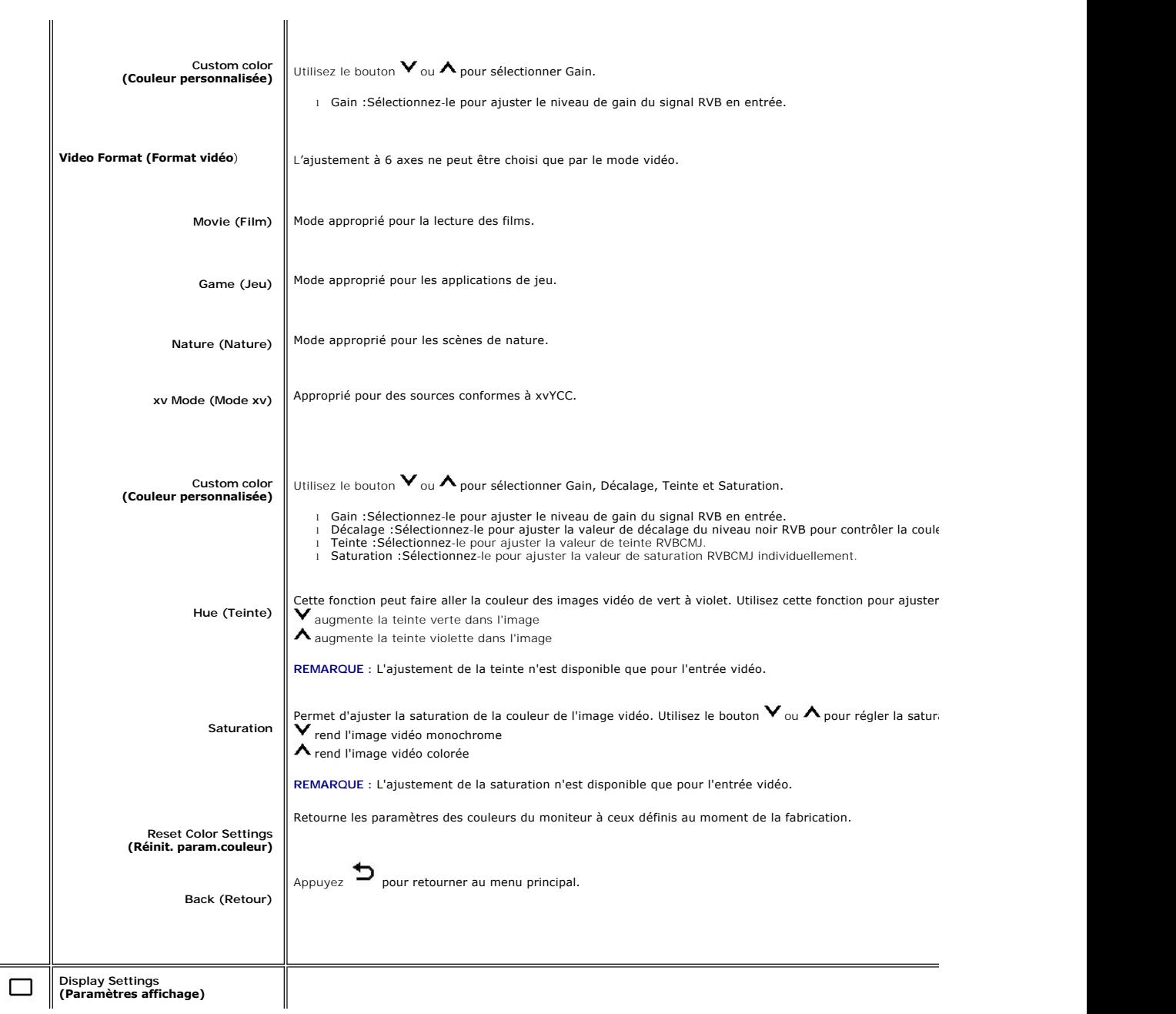

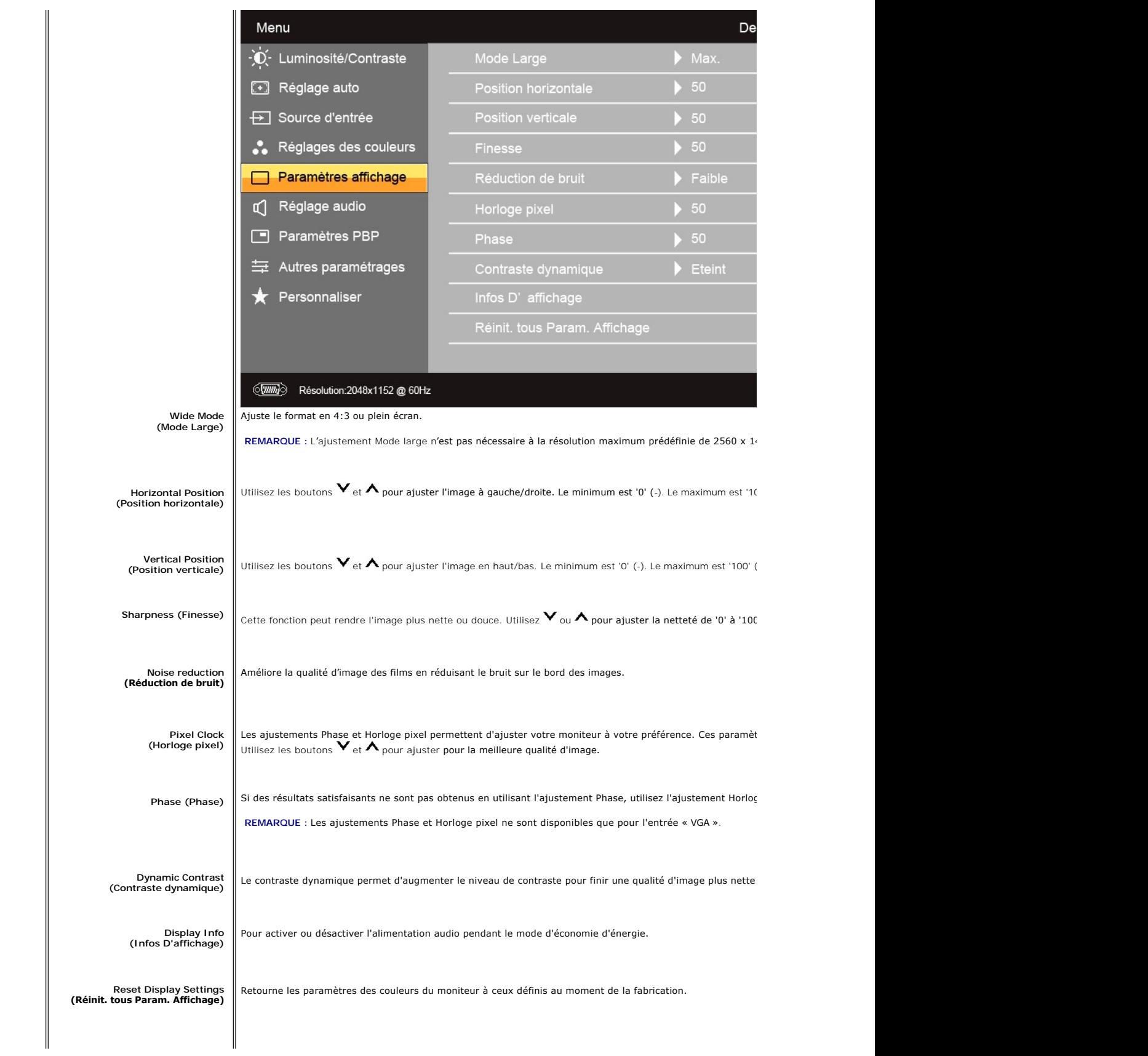

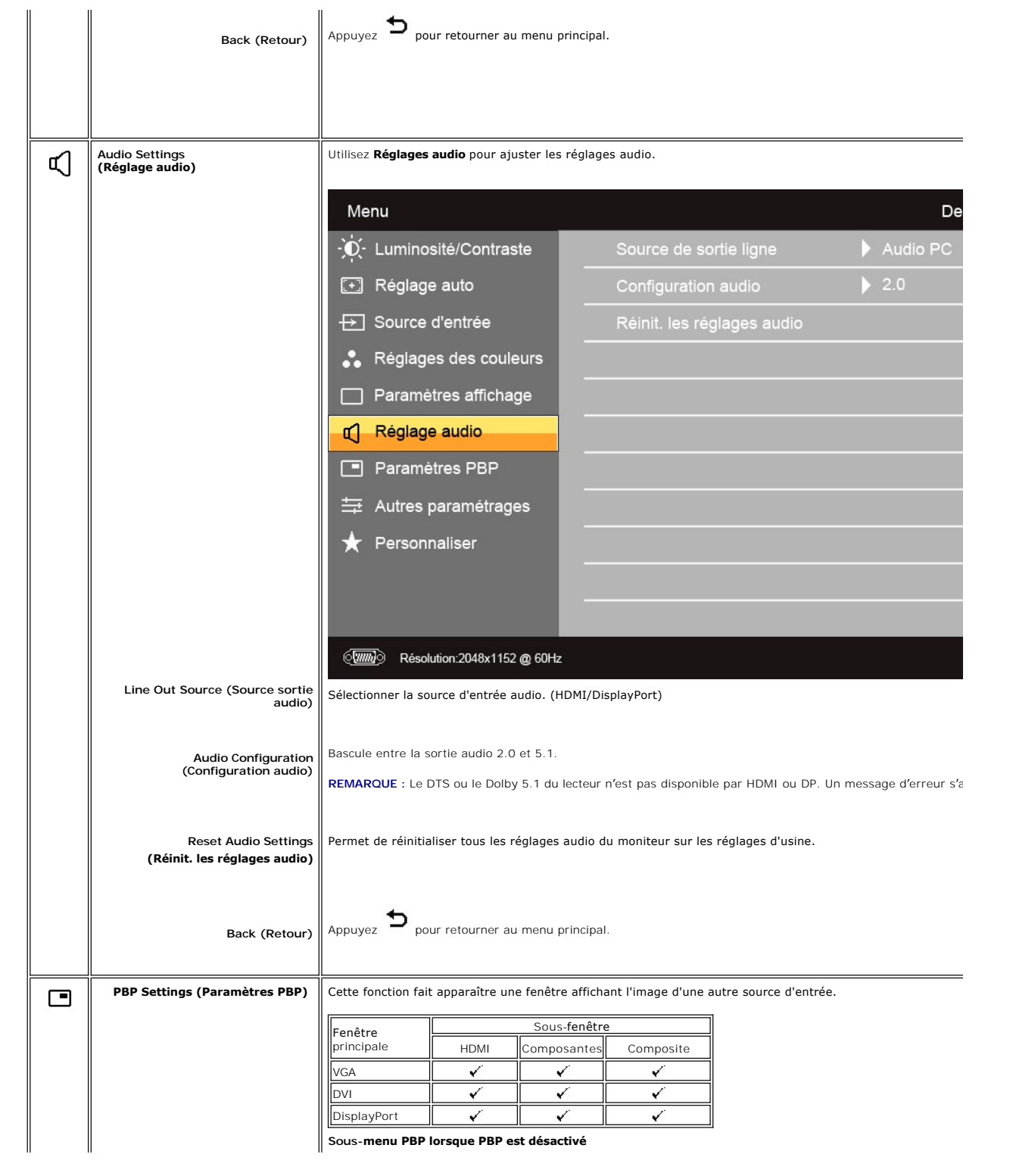

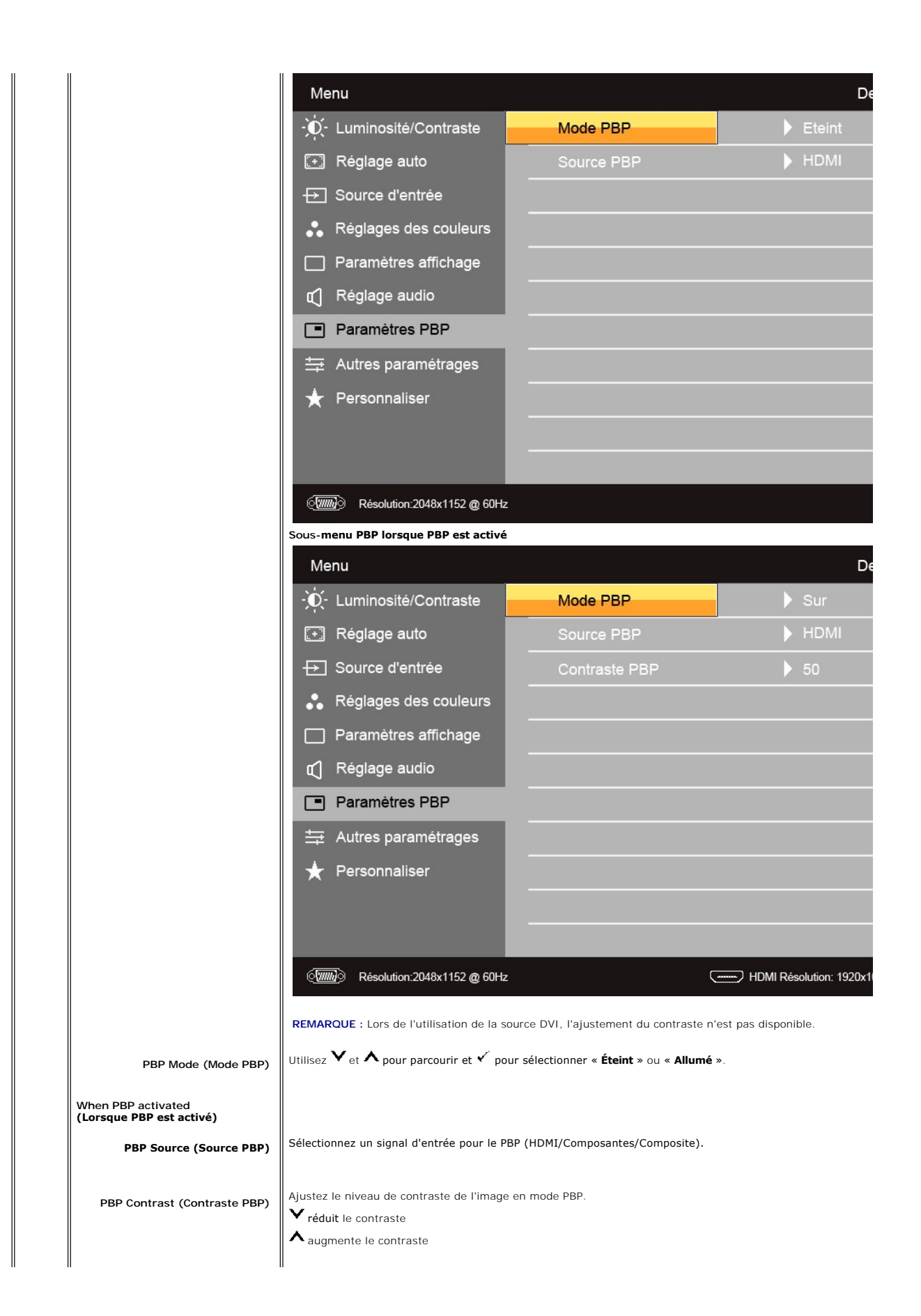

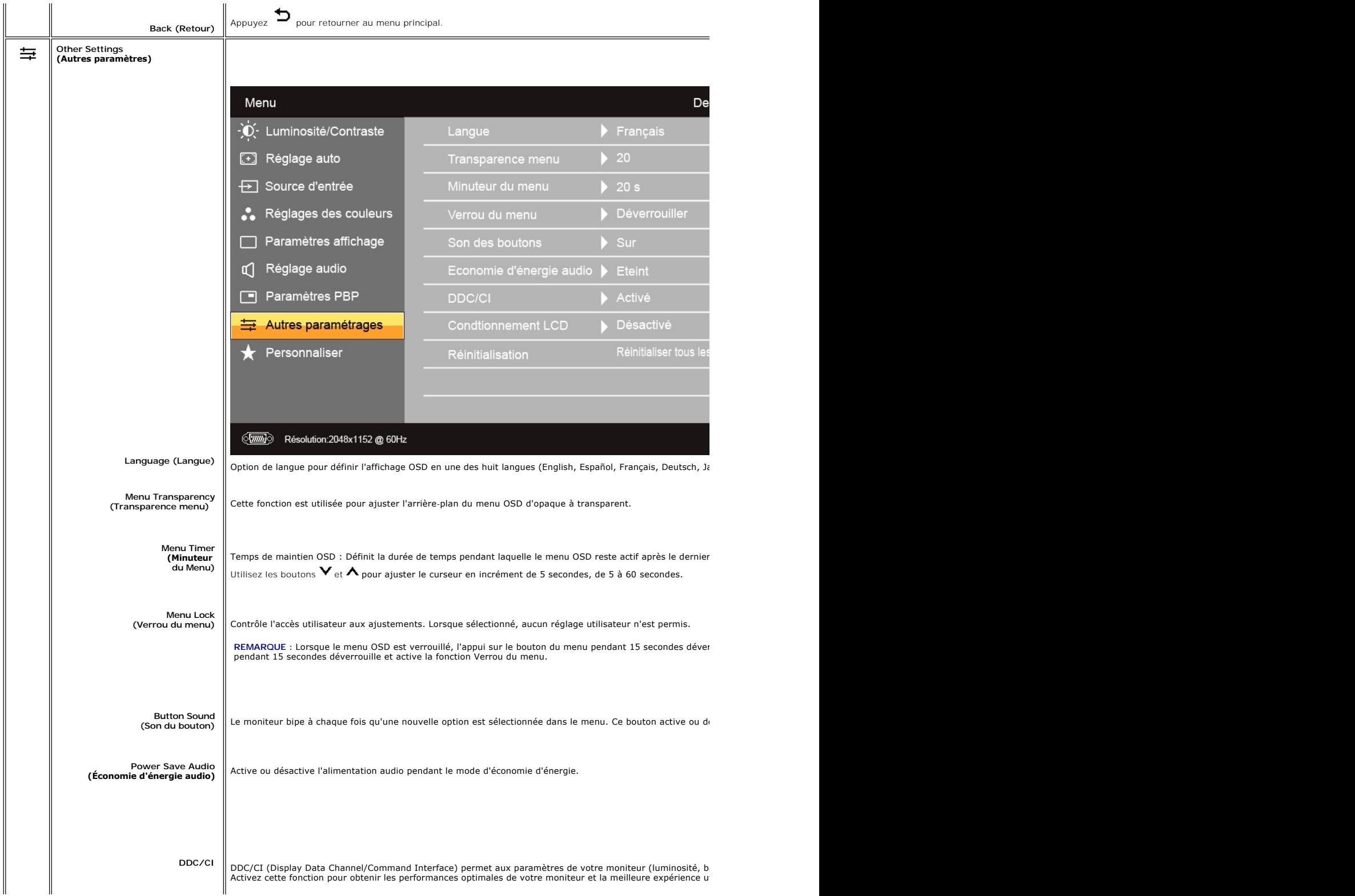

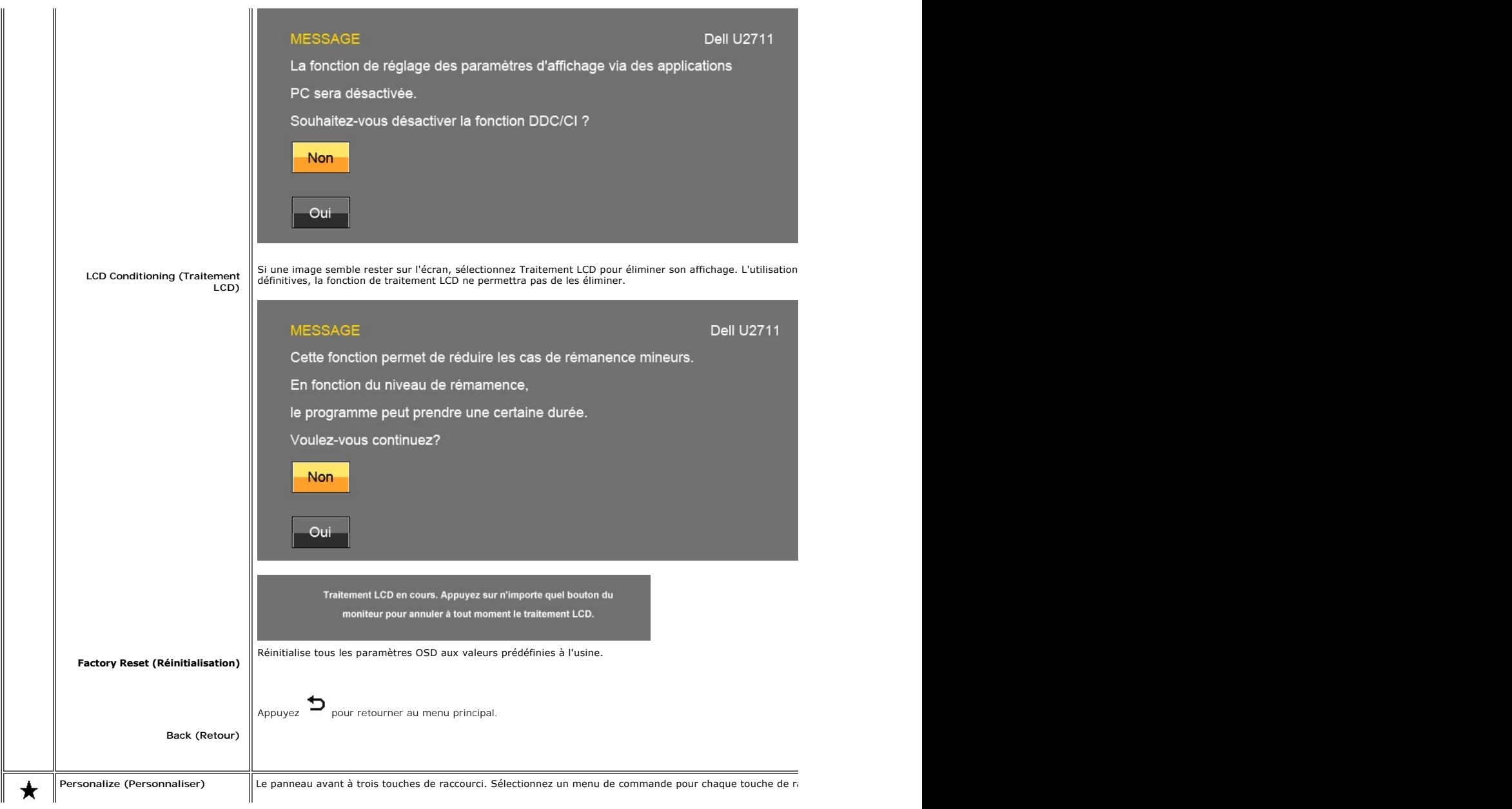

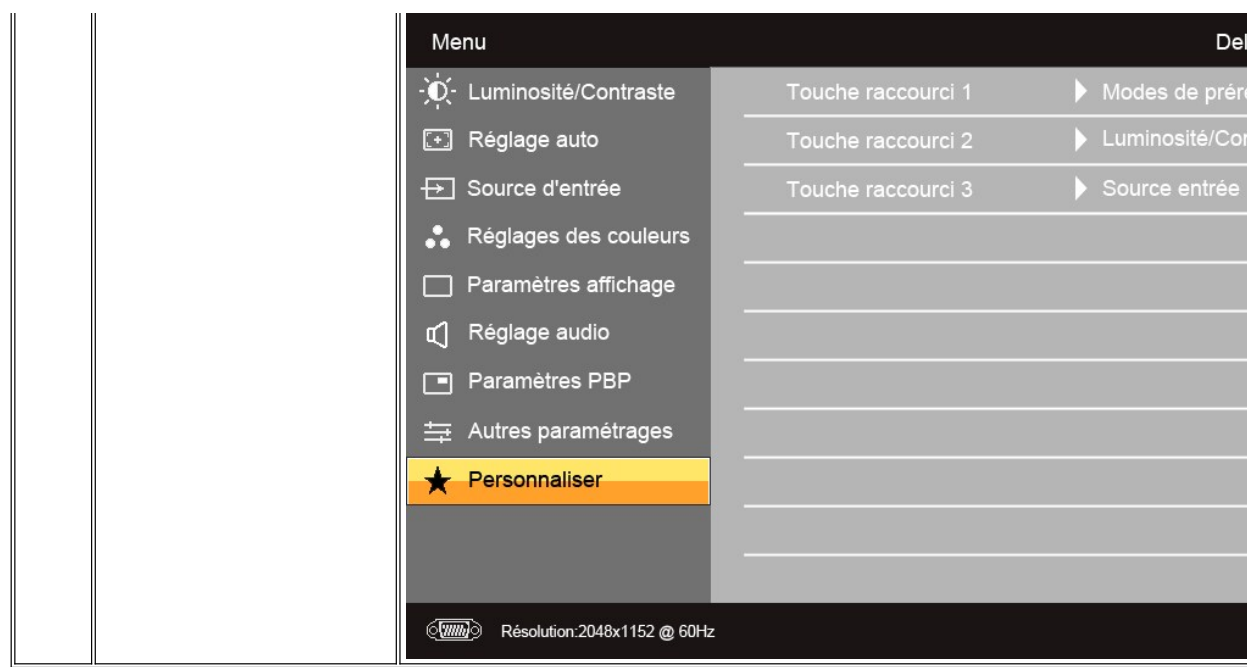

#### **Message d'avertissement de l'OSD**

Lorsque le moniteur ne prend pas en charge une résolution donnée, vous verrez le message en suivant :

#### **MESSAGE**

### **Dell U2711** La synchronisation d'entrée actuelle n'est pas prise en charge par l'affichage du moniteur. Veuillez changer votre synchronisation d'entrée en 2048x1152@60Hz ou en toute autre synchronisation mentionnée par le moniteur selon les caractéristiques du moniteur.  $\sqrt{mm}$

**MESSAGE** 

#### **Dell U2711**

La synchronisation d'entrée actuelle n'est pas prise en charge par l'affichage du moniteur. Veuillez changer votre synchronisation d'entrée en 1920x1080@60Hz ou en toute autre synchronisation mentionnée par le moniteur selon les caractéristiques du moniteur.  $\Box$ 

#### **MESSAGE**

#### **Dell U2711**

La synchronisation d'entrée actuelle n'est pas prise en charge par l'affichage du moniteur. Veuillez changer votre synchronisation d'entrée en 2048x1152@60Hz ou en toute autre synchronisation mentionnée par le moniteur selon les caractéristiques du moniteur.  $@@@$ 

La synchronisation d'entrée actuelle n'est p l'affichage du moniteur. Veuillez changer vo

2560x1440@60Hz ou en toute autre synchro niteur selon les caractéristiques du moniteu  $\quad \quad \textcircled{\scriptsize{}}$ 

#### **MESSAGE**

**MESSAGE** 

ou

ou

ou

La synchronisation d'entrée actuelle n'est p l'affichage du moniteur. Veuillez changer vo 2560x1440@60Hz ou en toute autre synchro niteur selon les caractéristiques du moniteu  $\sqrt{2}$ 

#### **MESSAGE**

La synchronisation d'entrée actuelle n'est p l'affichage du moniteur. Veuillez changer vo 2048x1152@60Hz ou en toute autre synchro niteur selon les caractéristiques du moniteu ◉

Cela signifie que le moniteur ne peut pas synchroniser le signal qu'il reçoit de l'ordinateur.

Consultez la [Specifications du moniteur](file:///C:/data/Monitors/U2711b/fr/UG/about.htm#Specifications) pour connaître les limites des fréquences horizontale et verticale adressables par ce moniteur. Nous recommandons le n

Lorsque le moniteur accède au mode Économie d'énergie, un des messages suivants apparaît :

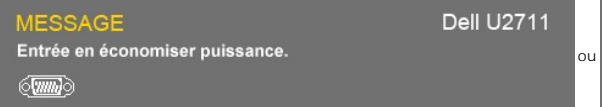

SSAGE Entrée en économiser puissance.  $\textcircled{cm}$ 

Dell U271

### **MESSAGE** Entrée en économiser puissance.  $\overline{(-)}$

## **Dell U2711**

ou

**MESSAGE** Entrée en économiser puissance.

#### Dell U27

Allumez l'ordinateur et activez l'écran pour avoir accès au menu [OSD](#page-19-1).

Si vous appuyez un bouton autre que le bouton d'alimentation, un des messages suivants apparaît selon l'entrée sélectionnée : **Entrée VGA/DVI-D/HDMI/DisplayPort**

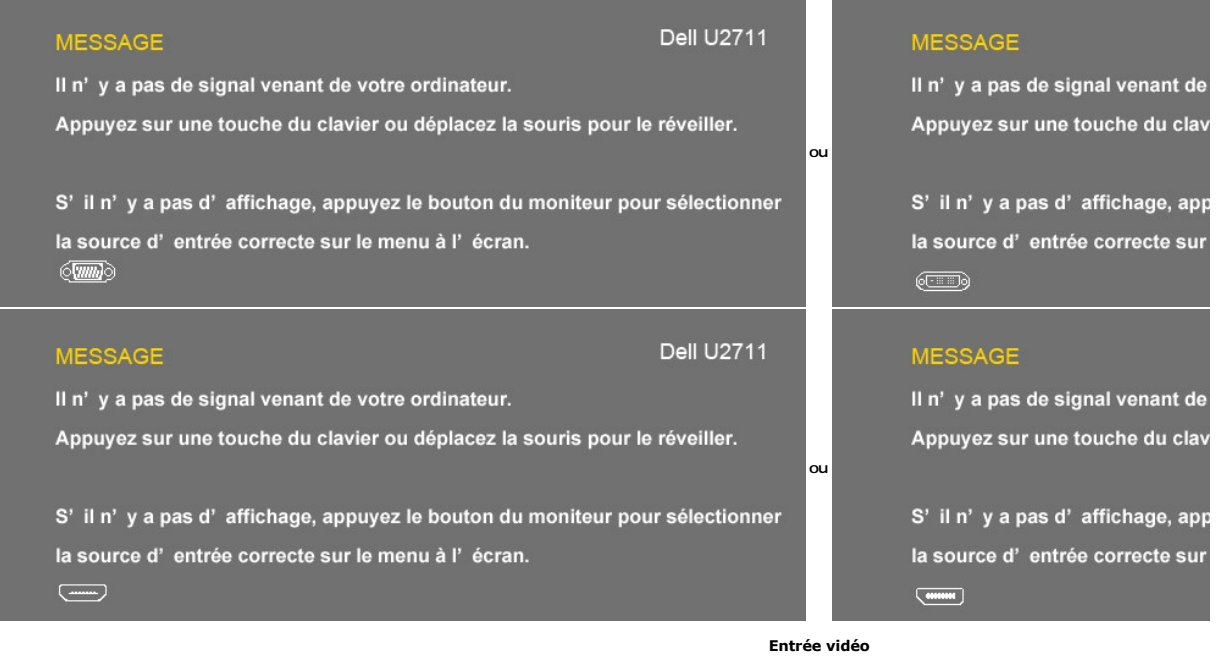

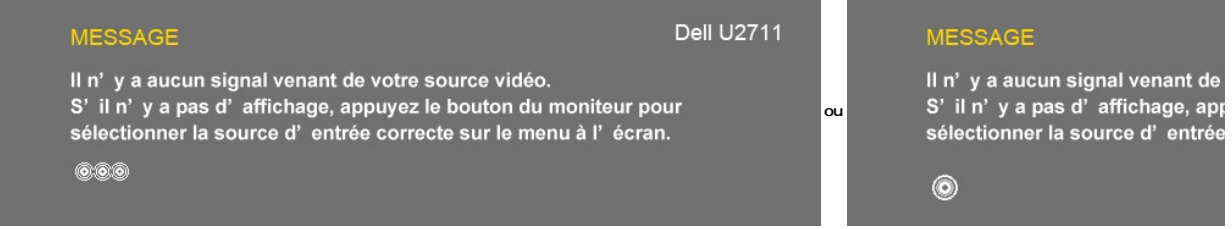

Si l'entrée VGA, DVI-D, HDMI ou DisplayPort est sélectionnée et si tous les câbles VGA, DVI-D, HDMI et DisplayPort ne sont pas connectés, une boîte de dialogue<br>illustrée ci-dessous apparaît.

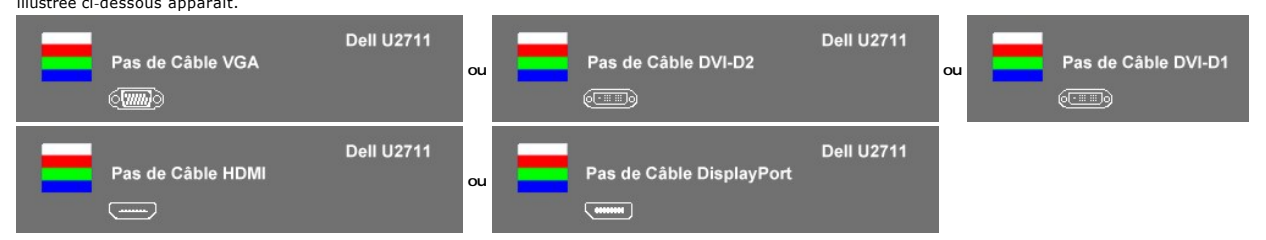

**A REMARQUE :** Lorsque le câble est reconnecté à l'entrée du moniteur, toute fenêtre PBP active disparaîtra. Veuillez accéder au sous-menu PBP pour faire ré

**REMARQUE : Les fonctions PBP peuvent faire apparaître une image d'**une autre source image. Vous pouvez ainsi regarder les images d'une source PC (D-si<br>(Composite, Composantes ou HDMI).

Consultez la section [Dépannage](file:///C:/data/Monitors/U2711b/fr/UG/solve.htm) pour plus d'informations.

### <span id="page-31-0"></span>**Régler la résolution maximale**

- 1. Faites un clic droit sur le bureau et sélectionnez **Propriétés**. 2. Sélectionnez l'onglet **Paramètres**.
- 3. Réglez la résolution de l'écran sur 2560 x 1440 (DVI et DisplayPort) ou 2048 x 1152 (VGA) ou 1080p (HDMI, Composantes).
- 4. Cliquez sur **OK**.

**REMARQUE :** Pour le DVI, veuillez utiliser le câble DVI dual-link fourni avec votre écran pour une résolution maximale préconfigurée de 2560x1440.

Si vous ne voyez pas l'option 2560 x 1440, vous avez peut-être besoin de mettre à jour votre pilote graphique. Selon votre ordinateur, menez à bien l'une des<br>procédures suivantes.

Si vous avez un ordinateur de bureau ou portable Dell :

¡ Allez sur **support.dell.com**, tapez votre numéro de service et téléchargez le dernier pilote pour votre carte graphique.

Si vous utilisez un ordinateur d'une marque autre que Dell (portable ou de bureau) :

 $\circ$  Allez zur le site d'assistance de votre ordinateur et téléchargez les derniers pilotes graphiques.<br> $\circ$  Allez sur le site web de votre carte graphique et téléchargez les derniers pilotes graphiques.

## <span id="page-31-1"></span>**Utilisation de la Soundbar Dell (Optional)**

La Soundbar Dell est un système deux voies stéréo qui peut se monter sur les écran plans Dell. La barre son a un panneau de contrôle avant tactile capacitif,<br>une diode blanche pour l'indication d'alimentation et de deux pr

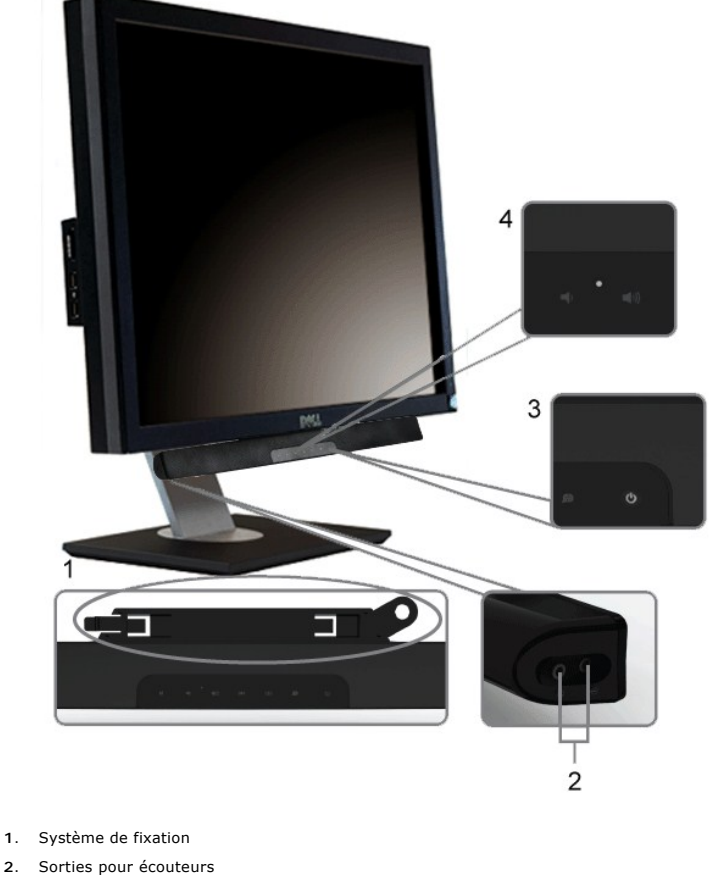

- 
- **3.**  Voyant d'alimentation
- **4.** Mise sous tension/Contrôle du volume

<span id="page-31-2"></span>**Utilisation de l'inclinaison et extension verticale (rotation)**

### **Incliner/Pivoter**

Avec le piédestal intégré, vous pouvez incliner le moniteur pour l'angle d'affichage le plus confortable.

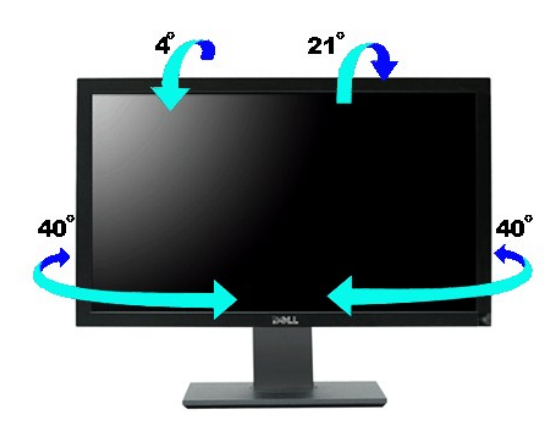

*REMARQUE :* Le pied est attaché lors de la livraison du moniteur depuis l'usine.

### **Amplitude de la hauteur**

Le pied se déploie verticalement jusqu'à  $90 \pm 5$ mm.

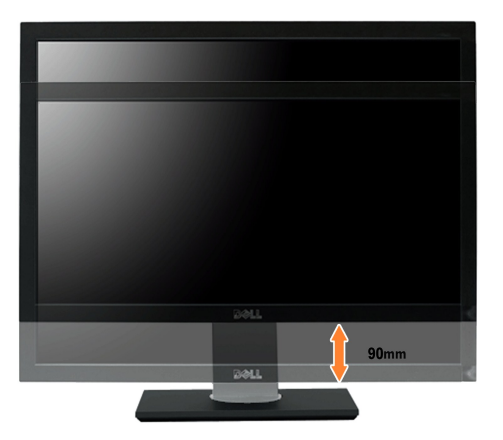

[Retour à la page Table des matières](file:///C:/data/Monitors/U2711b/fr/UG/index.htm)

## <span id="page-33-0"></span>**Configuration de votre moniteur**

**Moniteur couleur à écran plat Dell™ U2711**

### **Instructions importantes pour définir la résolution d'affichage sur 2048x1152 (source d'entrée VGA)/2560x1440 (sources d'entrée DVI/Displayport) (Résolution maximale)**

Pour obtenir des performances optimales avec les systèmes d'exploitation Microsoft Windows®, définissez la résolution 2048x1152/2560x1440 pixels en procédant comme suit :

Dans Windows XP :

1. Cliquez avec le bouton droit de la souris sur le bureau, puis cliquez sur **Propriétés**.

2. Sélectionnez l'onglet **Paramètres**.

3. Déplacez le curseur vers la droite en appuyant sur le bouton gauche de la souris et en le maintenant enfoncé et sélectionnez la résolution d'écran **2048x1152/2560x1440**.

4. Cliquez sur **OK**.

Dans Windows Vista® ou Windows 7 :

1. Cliquez avec le bouton droit sur le bureau et sélectionnez **Personnalisation**.

2. Cliquez sur **Modifier les paramètres d'affichage**.

3. Déplacez le curseur vers la droite en appuyant sur le bouton gauche de la souris et en le maintenant enfoncé et sélectionnez la résolution d'écran **2048x1152/2560x1440**.

4. Cliquez sur **OK**.

Si l'option 2048x1152/2560x1440 n'apparaît pas, vous devez mettre à jour le pilote graphique. Ci-dessous, choisissez le scénario qui décrit le mieux<br>l'ordinateur que vous utilisez et suivez les instructions fournies :

**1 : [Si vous disposez d'un ordinateur de bureau ou d'un ordinateur portable Dell™ avec un accès Internet.](file:///C:/data/Monitors/U2711b/fr/UG/internet.htm)**

**2 : [Si vous ne disposez pas d'un ordinateur de bureau ou d'un ordinateur portable Dell™ ou d'une carte graphique.](file:///C:/data/Monitors/U2711b/fr/UG/non-dell.htm)**

[Retour à la page Sommaire](file:///C:/data/Monitors/U2711b/fr/UG/preface.htm)

## <span id="page-34-0"></span>**Moniteur couleur à écran plat Dell™ U2711**

#### **[Guide de l'utilisateur](file:///C:/data/Monitors/U2711b/fr/UG/index.htm)**

**[Instructions importantes pour définir la résolution d'](file:///C:/data/Monitors/U2711b/fr/UG/optimal.htm)affichage sur 2048x1152 (source d'entrée VGA)/2560x1440 (sources d'entrée DVI/Displayport) (Résolution maximale)**

### **Les informations contenues dans ce document peuvent être modifiées sans notification préalable. © 2009–2010 Dell™ Inc. Tous droits réservés.**

Toute reproduction de ces documents strictement interdite, par quelque moyen que ce soit, sans autorisation écrite de Dell™ Inc.

Marques déposées utilisées dans ce texte : *Dell* et le logo *DELL* sont des marques de Dell Inc ; *Microsoft* et *Windows* sont des marques ou des marques déposées de Microsoft<br>Corporation aux États-Unis et/ou dans d'autr

D'autres marques déposées et noms de sociétés peuvent être utilisés dans ce document pour faire référence au m<br>produits. Dell™ Inc. dément toute prétention de propriété à l'égard de marques et des noms de sociéfés autres q

Modèle U2711b

Avril 2010 Rev. A01

## <span id="page-35-0"></span>**Installer Votre Ecran**

**Guide de l'utilisateur pour moniteur à écran plat Dell™ U2711** 

- **[Connecter Votre Ecran](#page-35-1)**
- [Organisation des câbles](#page-36-0)
- **•** [Fixation de la Soundbar au moniteur \(En Option\)](#page-36-1)

### <span id="page-35-1"></span>**Connecter Votre Ecran**

**ATTENTION : Avant de débuter quelque procédure que ce soit de cette section, suivez les [consignes de sécurité](file:///C:/data/Monitors/U2711b/fr/UG/appendx.htm#Safety%20Information). REMARQUE :** La connexion du câble USB montant active les ports USB et le lecteur de carte du moniteur pour qu'ils fonctionnent.

Pour connecter votre moniteur à l'ordinateur procédez comme suit :

- Éteignez votre ordinateur et débranchez le câble d'alimentation.
- 
- ı Connectez le câble USB montant.<br>∟ Connectez le câble d'affichage blanc (DVI-D numérique), le câble d'affichage bleu (VGA numérique) ou le câble DisplayPort noir sur le port vidéo<br>correspondant à l'arrière de l'ordinateu

**Connexion du câble DVI blanc et du câble USB montant**

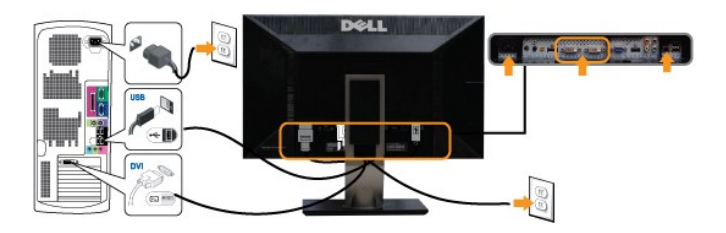

**A REMARQUE :** Votre moniteur prend en charge deux ports DVI. Vous pouvez choisir [la so](file:///C:/data/Monitors/U2711b/fr/UG/operate.htm#Input_source_select)urce d'entrée (DVI-D 1 ou DVI-D 2) via l'option de sélection de la source

**Connexion du câble VGA bleu et du câble USB montant**

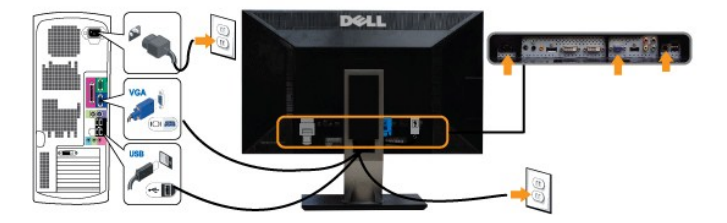

**Connexion du câble DisplayPort noir et du câble USB montant**

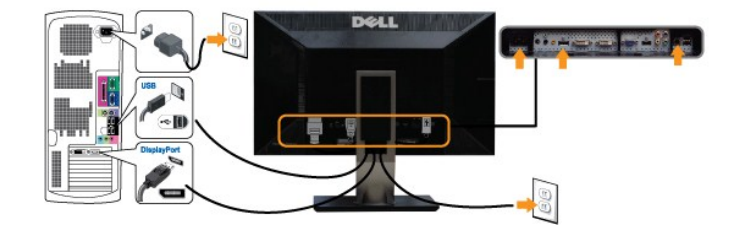

**REMARQUE :** Les images ne sont utilisées que dans des buts d'illustration. L'apparence de l'ordinateur peut varier.

Après avoir terminé la connexion du câble DVI/VGA/DisplayPort, suivez la procédure ci-dessous pour terminer l'installation du moniteur :

l Connectez les câbles d'alimentation pour votre ordinateur et votre moniteur dans une prise proche.

l Allumez le moniteur et l'ordinateur.

Si votre ordinateur affiche une image, l'installation est terminée. S'il n'affiche pas d'image, voir la section [Dépannage des problèmes](file:///C:/data/Monitors/U2711b/fr/UG/solve.htm)

**A REMARQUE : Si vous utilisez le câble DisplayPort comme entrée, changez [la source d](file:///C:/data/Monitors/U2711b/fr/UG/operate.htm#Input_source_select)'entrée via l'option de sélection de la source d'entrée du menu OSD su** 

l Utilisez le trou de gestion des câbles sur le pied du moniteur pour organiser les câbles.

### <span id="page-36-0"></span>**Organisation des câbles**

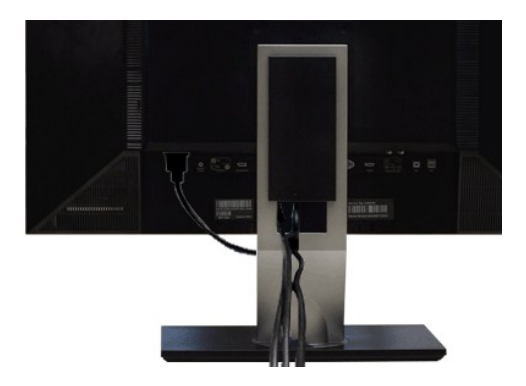

Après avoir branché tous les câbles nécessaires à votre moniteur et à votre ordinateur (voir <u>[Connexion de votre moniteur](#page-35-1)</u> pour le branchement des câbles),<br>passez proprement les câbles dans le support de câbles comme indiq

## <span id="page-36-1"></span>**Fixation de la Soundbar au moniteur**

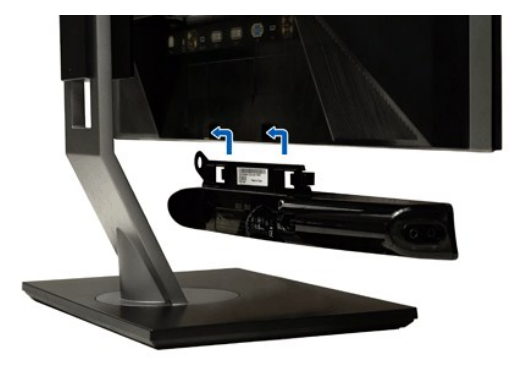

- **1.** À l'arrière du moniteur, fixez la Soundbar en alignant les deux plots avec les deux bagues le long de la partie inférieure du moniteur.
- **2.** Faites glisser la Soundbar vers la gauche jusqu'à ce qu'elle soit en place.
- **3.**  Raccordez la Soundbar avec le connecteur d'alimentation de courant continu (DC).
- **4.** Insérez la mini prise stéréo verte sortant de la Soundbar dans la prise de sortie audio de votre ordinateur.
- **ATTENTION :** *Ne pas utiliser de périphérique autre que la Soundbar Dell.*

**REMARQUE :** Connecteur d'alimentation de la Soundbar - La sortie 12V CC sert uniquement à la Soundbar optionnelle.

[Retour à la Page Sommaire](file:///C:/data/Monitors/U2711b/fr/UG/index.htm)

<span id="page-37-0"></span>[Retour à la Page Sommaire](file:///C:/data/Monitors/U2711b/fr/UG/index.htm)

### **Dépannage**

#### **Guide de l'utilisateur pour moniteur à écran plat Dell™ U2711**

- **[Autotest](#page-37-1)**
- **O** [Diagnostics intégrés](#page-37-2)
- **[Problèmes courants](#page-38-0)**
- **[Problèmes vidéo](#page-40-0)**
- **[Problèmes spécifiques au produit](#page-40-1)**
- [Problèmes spécifiques à l'USB \(Universal Serial Bus\)](#page-40-2)
- [Dell™ Soundbar \(en option\)](#page-41-0)  Dépannage
- $\bullet$  [Dépannage du lecteur de cartes](#page-41-0)

**ATTENTION :** Avant de commencer une quelconque procédure dans cette section, consultez les [Consignes de sécurité](file:///C:/data/Monitors/U2711b/fr/UG/appendx.htm#Safety%20Information).

#### <span id="page-37-1"></span>**Autotest**

Votre moniteur dispose d'une fonction de test automatique qui vous permet de vérifier si tout fonctionne correctement. Si votre moniteur et votre ordinateur sont connectés correctement mais que le moniteur reste éteint, effectuez la procédure de test automatique du moniteur en respectant les étapes suivantes :

- 
- 1. Eteignez votre ordinateur et votre moniteur.<br>2. Débranchez le câble vidéo à l'arrière de l'ordinateur. Pour garantir le bon fonctionnement du test automatique, débranchez les câbles analogiques<br>- (connecteur bleu) à l'a
- 

La boîte de dialogue flottante à l'écran doit apparaitre dans le cas ou le moniteur ne peut pas détecter le signal vidéo mais il fonctionne correctement. Pendant le mode de test automatique, la diode d'alimentation reste bleue. Suivant la source d'entrée<br>sélectionnée, une des boites de dialogue suivantes apparaît également.

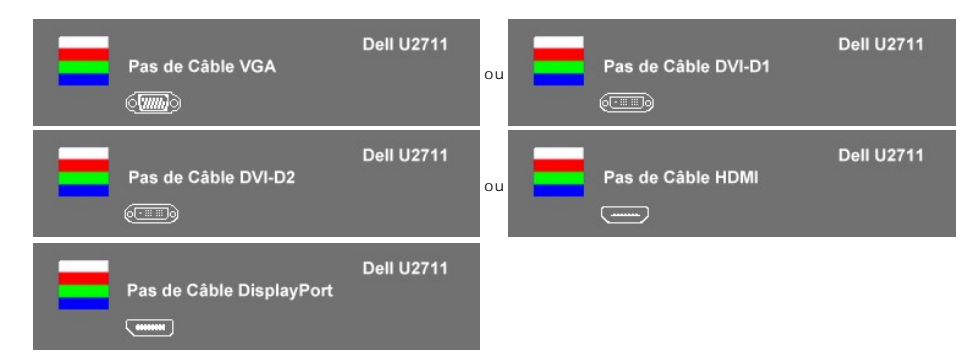

- 4. Cette boîte de dialogue apparaît également lors d'un fonctionnement système normal si le câble vidéo est déconnecté ou endommagé.
- 5. Éteignez votre moniteur et reconnectez le câble vidéo, puis allumez votre ordinateur et votre moniteur.

Si l'écran de votre moniteur reste vide après avoir effectué la procédure précédente, vérifiez votre contrôleur vidéo et l'ordinateur, parce que votre moniteur fonctionne correctement.

**REMARQUE :** La vérification du test automatique n'est pas disponible pour les modes vidéo composite et composantes.

#### <span id="page-37-2"></span>**Diagnostics intégrés**

Votre moniteur a un outil de diagnostique intégré qui vous aide à déterminer si l'anormalité de l'écran que vous rencontrez est un problème inhérent à votre moniteur ou avec votre ordinateur et carte vidéo.

**A REMARQUE:** Vous pouvez exécuter les diagnostics intégrés seulement lorsque le câble vidéo est débranché et le moniteur est en mode autotest.

Pour exécuter les diagnostics intégrés :

- Assurez-vous que l'écran est propre (pas de particules de poussière sur la surface de l'écran).
- 
- 2. Débranchez le câble vidéo à l'arrière de l'ordinateur ou du moniteur. Le moniteur alors va dans le mode test automatique.<br>3. Sur le panneau avant, appuyez et maintenez enfoncé les touches *Touche de raccourci 1* et

<span id="page-38-1"></span>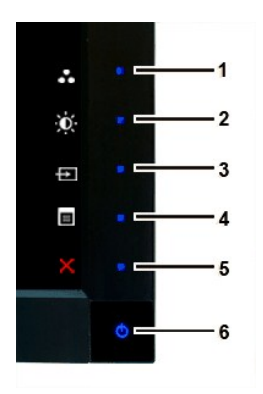

- 
- 4. Examinez soigneusement l'écran pour des anomalies.<br>5. Appuyez de nouveau sur la touche **7***ouche de raccourci 4* **du panneau avant. La couleur de l'écran change à rouge.**<br>6. Examinez l'écran pour des anomalies quelconqu
- 

Le test est terminé quand l'écran blanc apparaît. Pour quitter, appuyez de nouveau sur la touche *Touche de raccourci 4*.

Si vous ne détectez aucune anormalité de l'écran en utilisant l'outil de diagnostic intégré, le moniteur fonctionne normalement. Vérifiez la carte vidéo et l'ordinateur.

#### **Message d'avertissement de l'OSD**

Pour les informations sur l'OSD, voir [Message d'avertissement de l'OSD](file:///D:/UMs/Monitor/U2711/5B.0DG01-EDOC/001%20A00/FR/operate.htm#warning)

## <span id="page-38-0"></span>**Problèmes courants**

Le tableau suivant contient des informations générales relatives aux problèmes courants du moniteur.

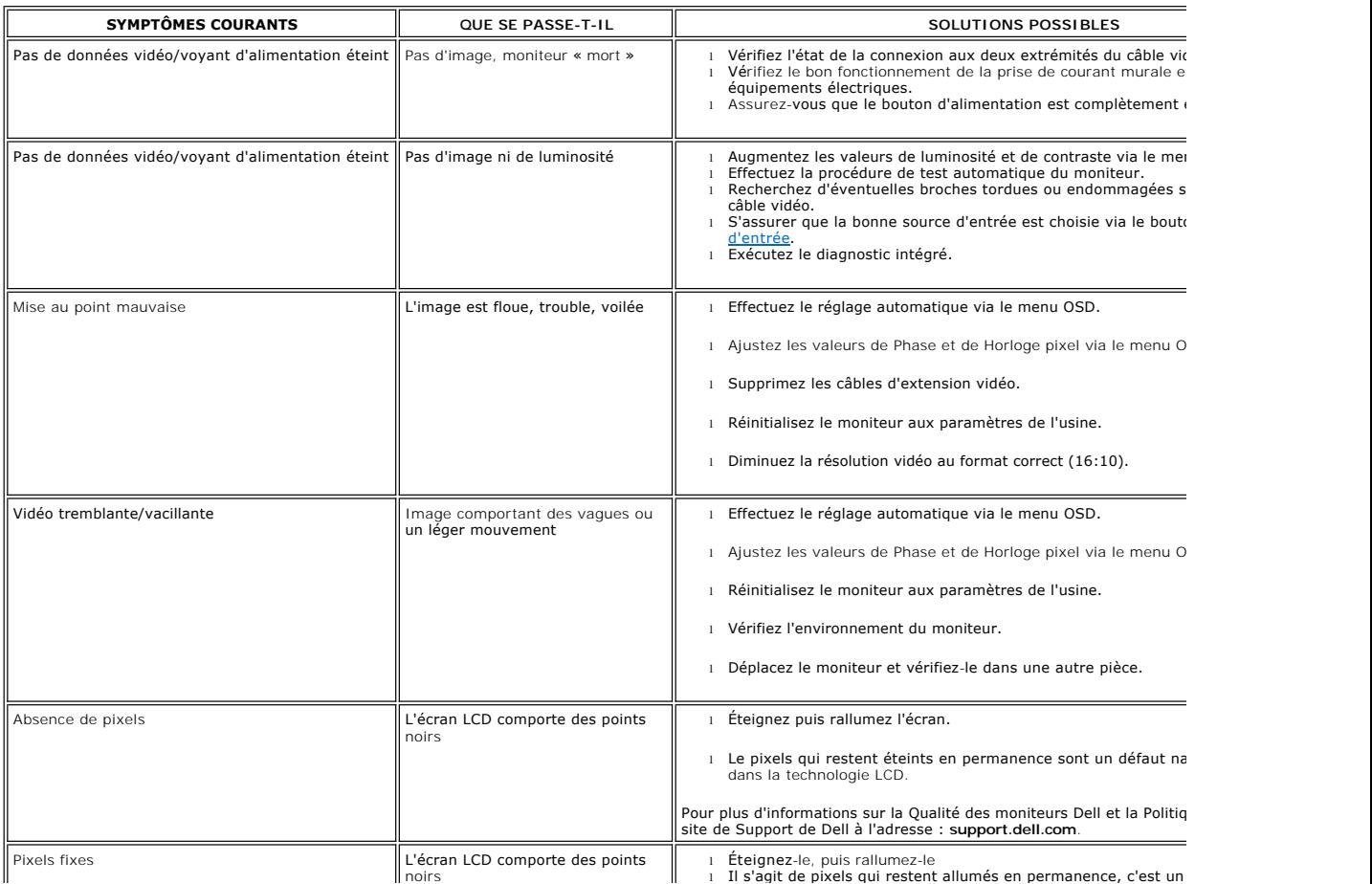

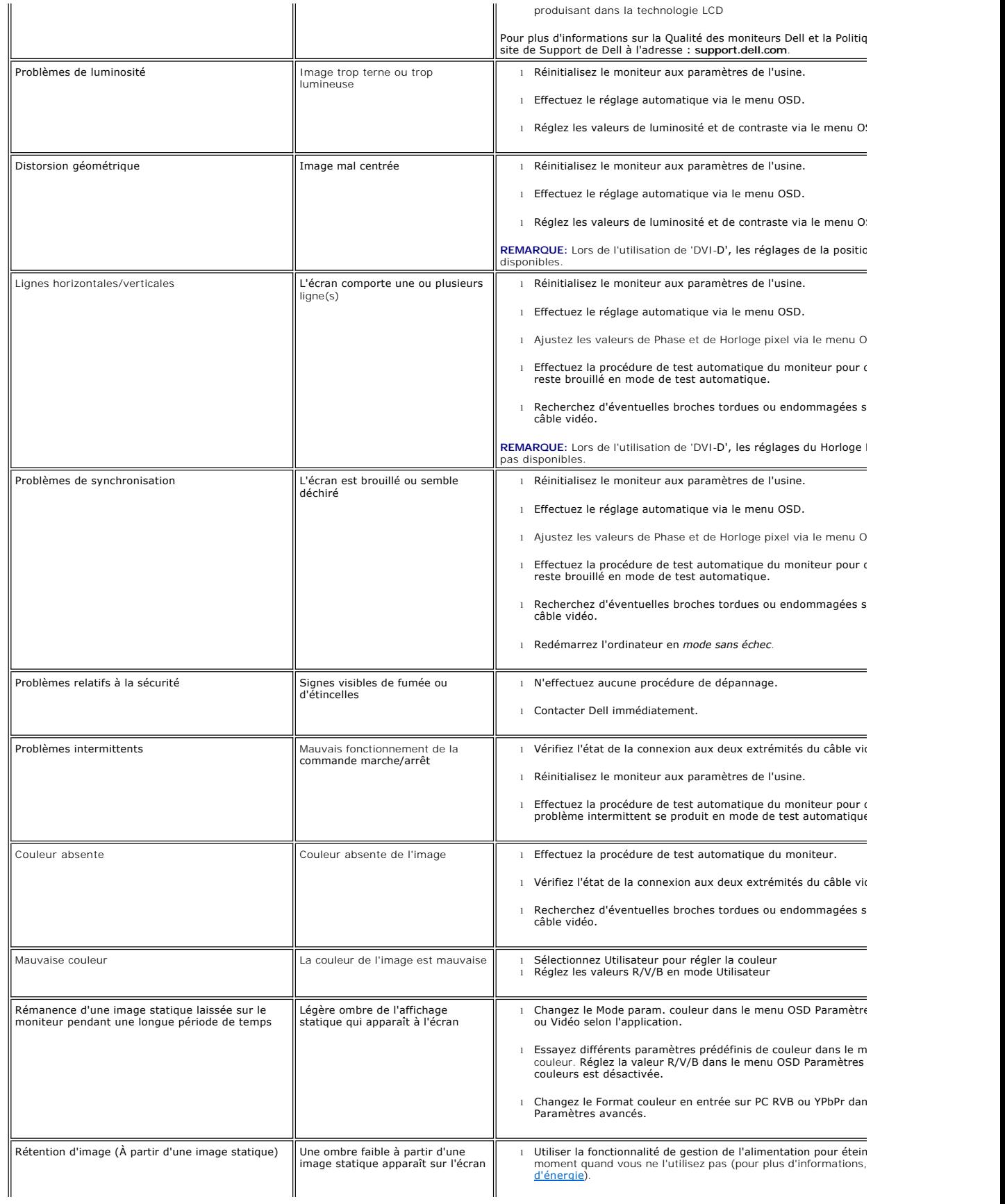

<span id="page-40-3"></span>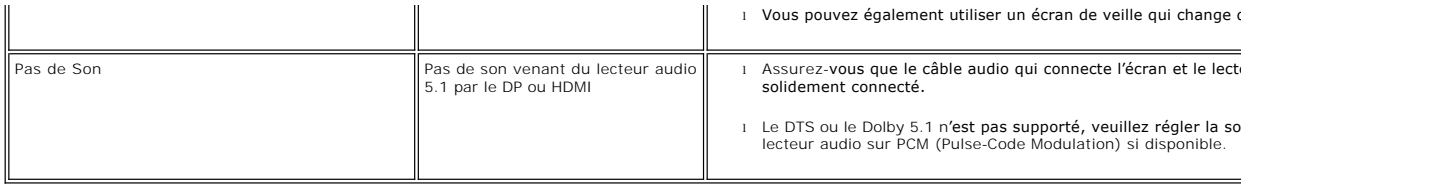

## <span id="page-40-0"></span>**Problèmes vidéo**

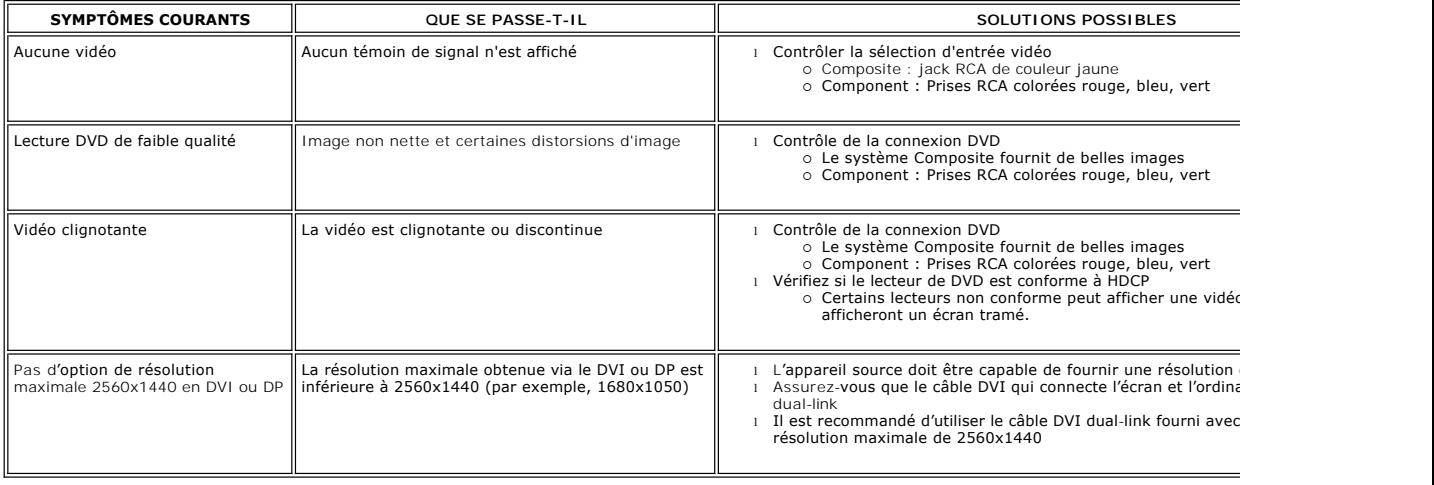

# <span id="page-40-1"></span>**Problèmes spécifiques au produit**

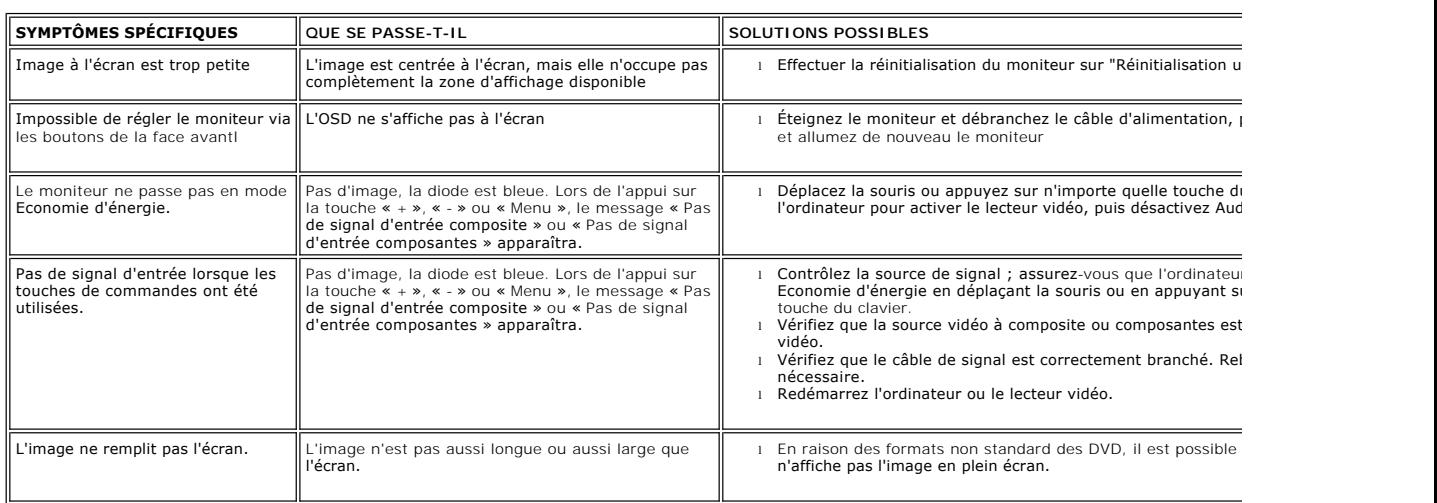

**REMARQUE :** Lors du choix de la vidéo DVI-D, DisplayPort, HDMI, Composite ou Composantes, la fonction [Mise Au Point](file:///C:/data/Monitors/U2711b/fr/UG/operate.htm#Auto%20Adjust) n'est pas disponible.

# <span id="page-40-2"></span>**Problèmes spécifiques à l'USB (Universal Serial Bus)**

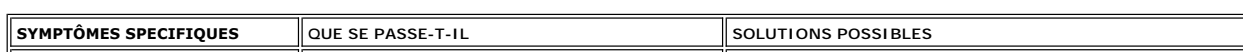

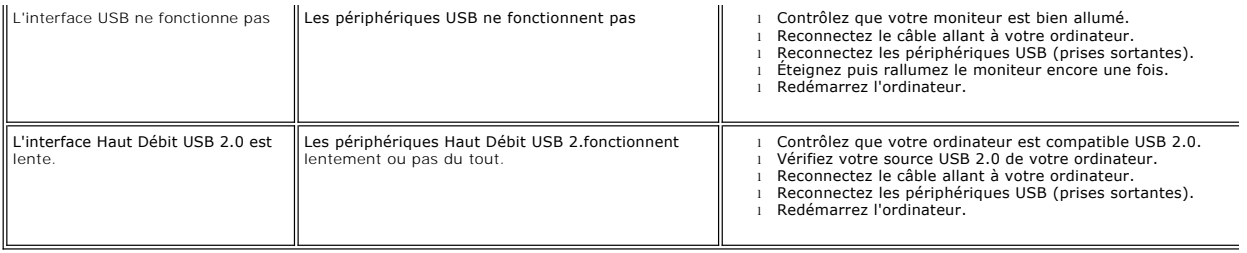

# <span id="page-41-0"></span>**Dell™ Soundbar (en option) - Dépannage**

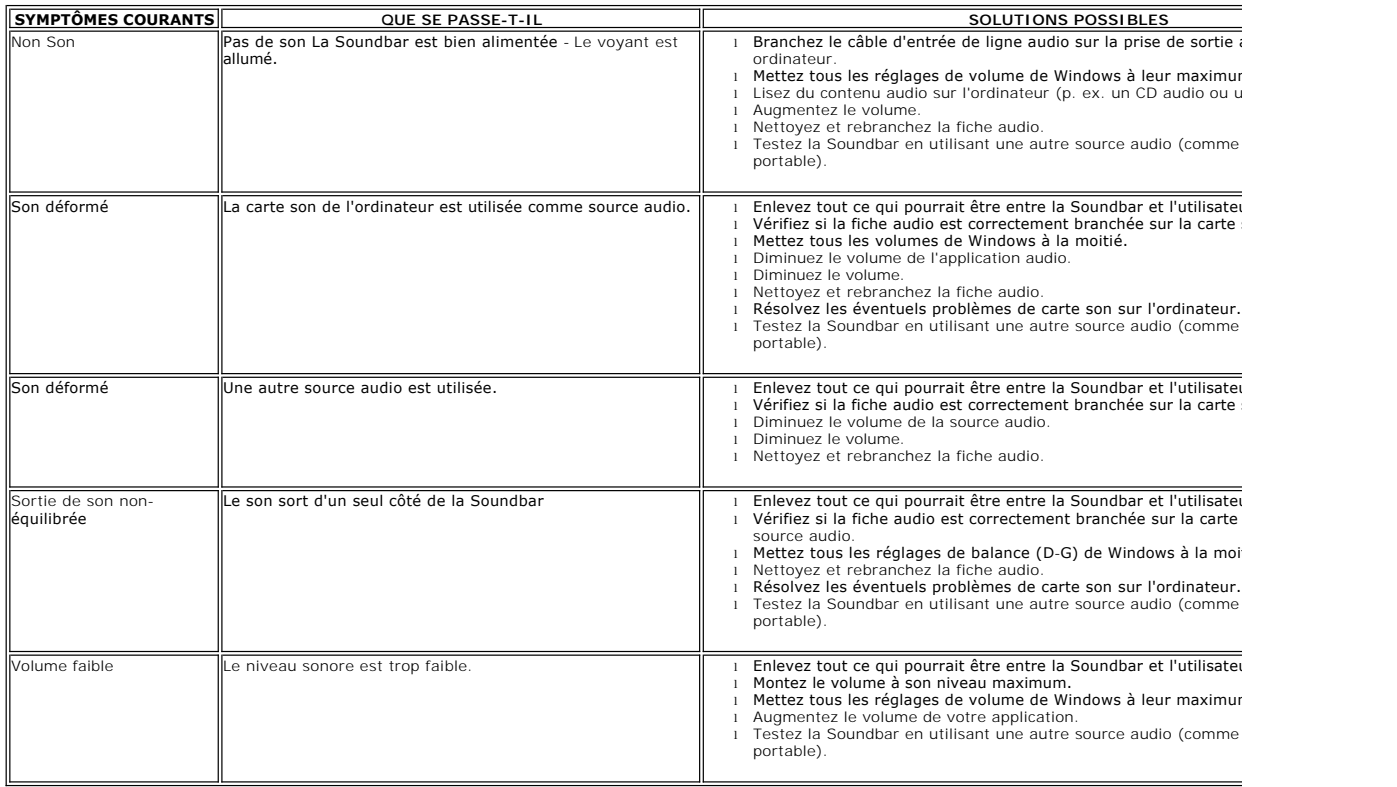

## **Dépannage du lecteur de cartes**

**AVIS :** Ne retirez pas le périphérique pendant la lecture ou l'écriture sur le média. Ceci pourrait causer des pertes de données ou un dysfonctionnement du média.

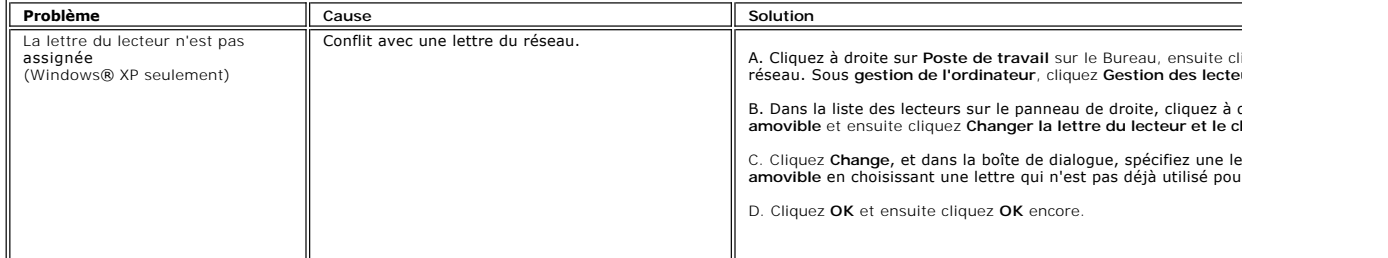

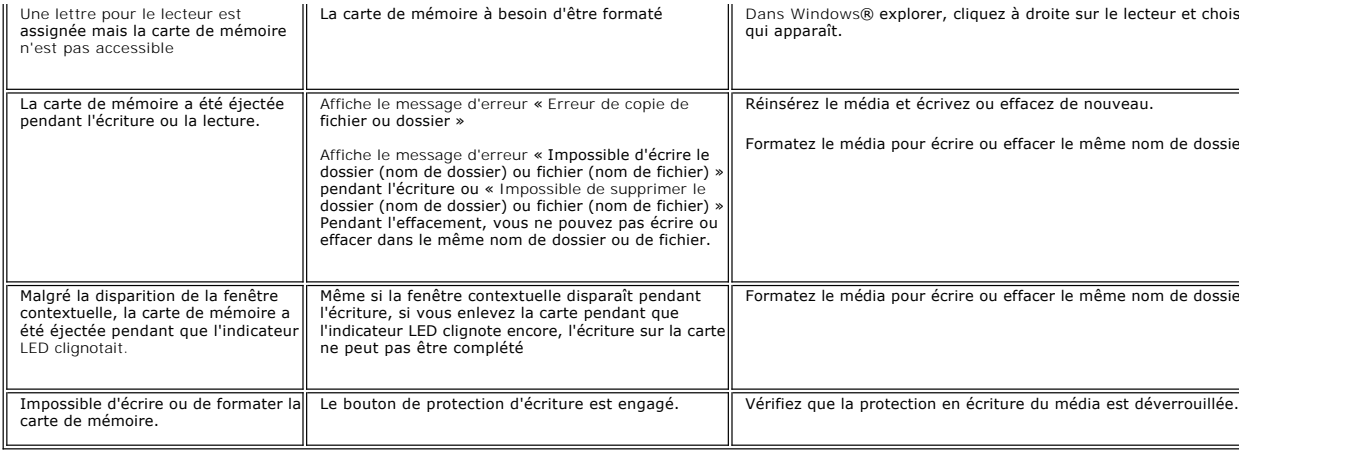

[Retour à la Page Sommaire](file:///C:/data/Monitors/U2711b/fr/UG/index.htm)